# Fujitsu Desktop ESPRIMO

ESPRIMO D7011/KX

 $\overline{a}$ 

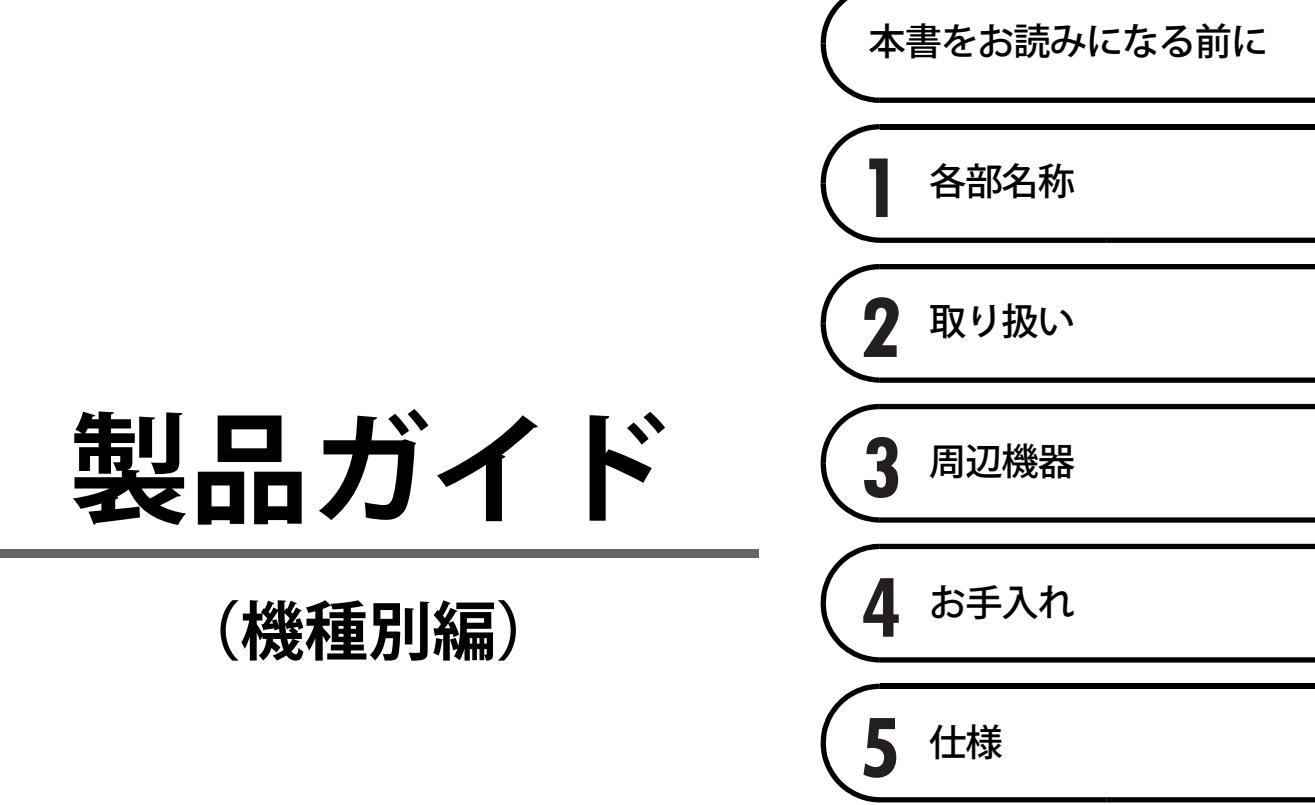

# 目次

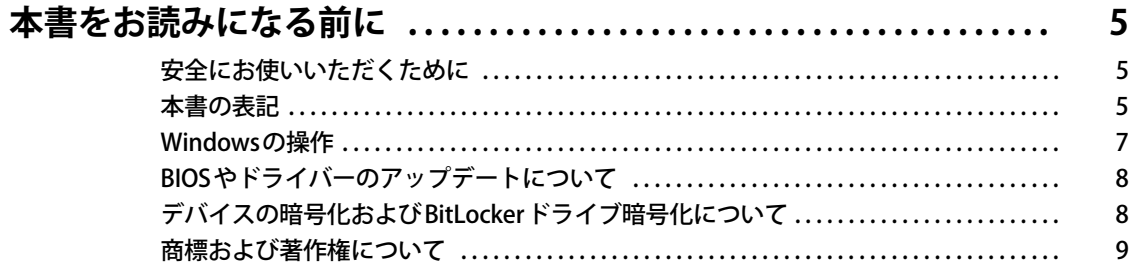

## 第1章 各部名称

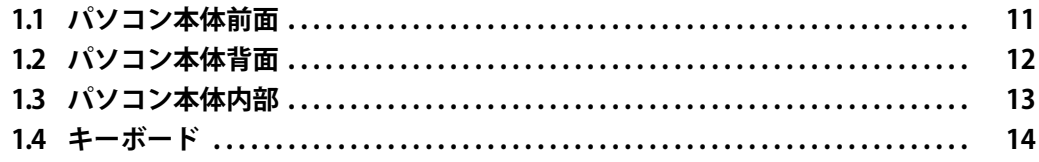

## 第2章 取り扱い

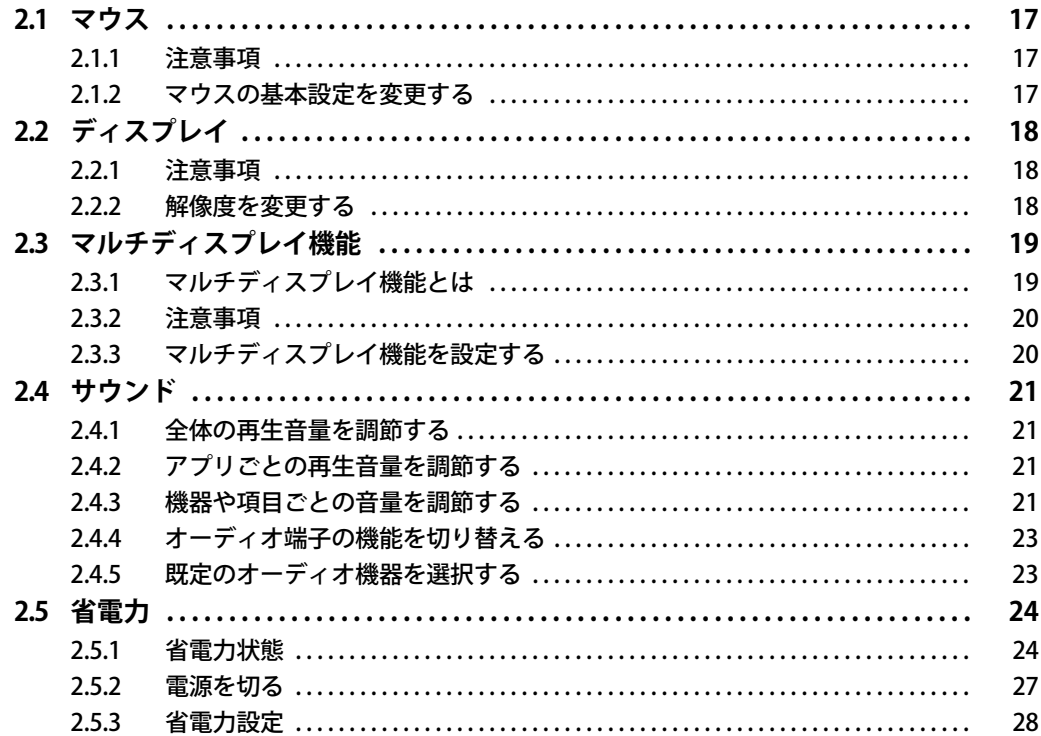

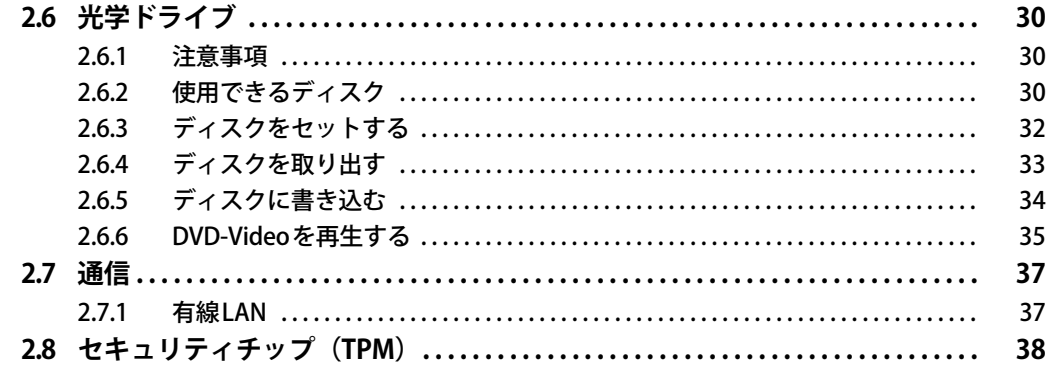

## 第3章 周辺機器

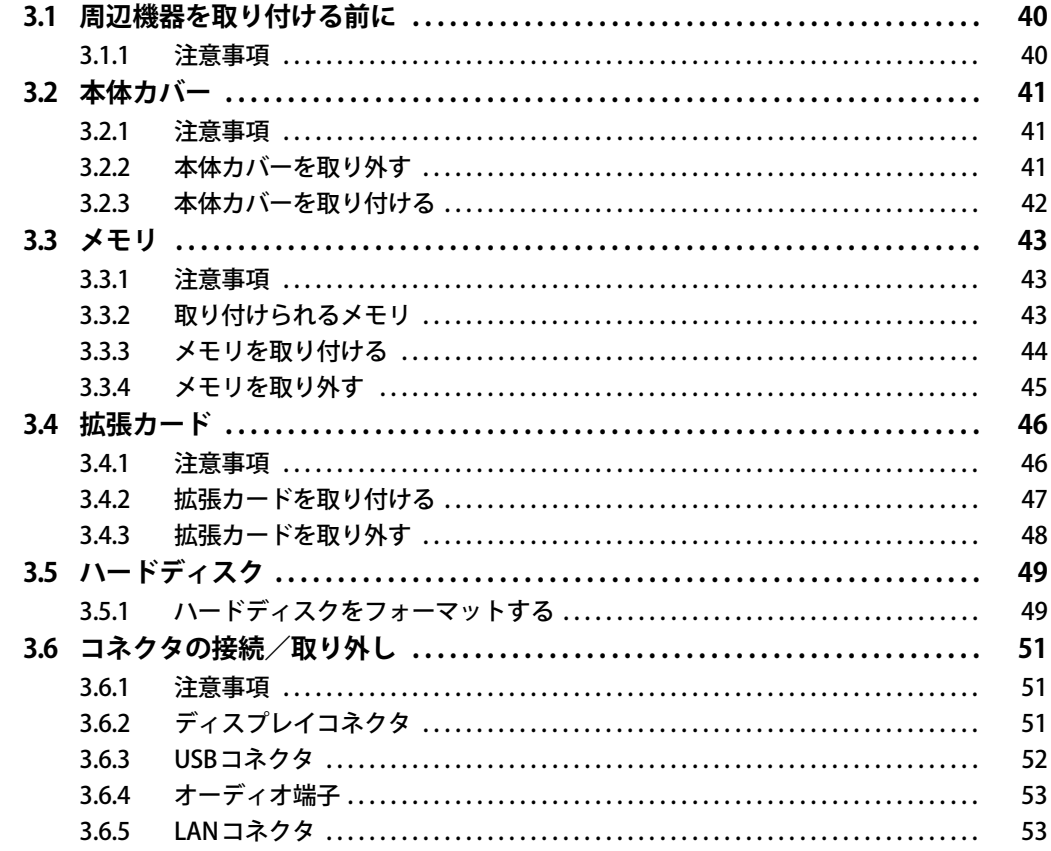

## 第4章 お手入れ

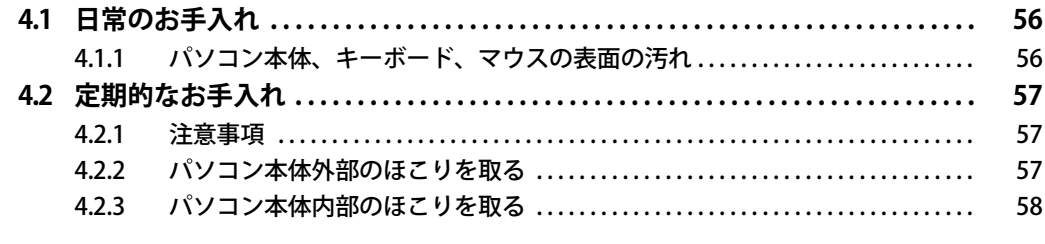

## 第5章 仕様

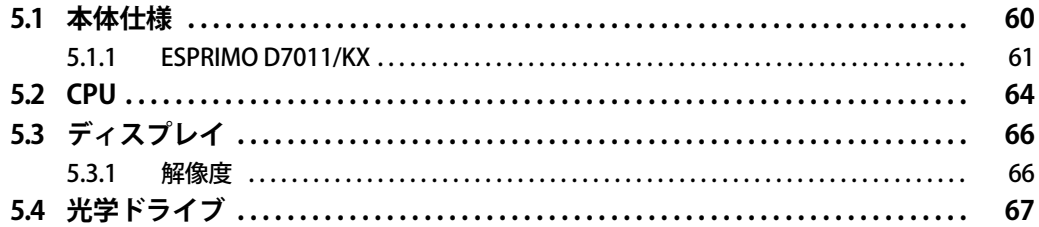

# <span id="page-4-0"></span>本書をお読みになる前に

## <span id="page-4-1"></span>**安全にお使いいただくために**

本製品を安全に正しくお使いいただくための重要な情報が『取扱説明書』に記載されています。 特に、「安全上のご注意」をよくお読みになり、理解されたうえで本製品をお使いください。

## <span id="page-4-2"></span>**本書の表記**

本書の内容は2022年8月現在のものです。お問い合わせ先やURLなどが変更されている場合は、 「富士通パーソナル製品に関するお問い合わせ窓口」へお問い合わせください。詳しくは、『取扱 説明書』をご覧ください。

## **■ 本文中の記号**

本文中に記載されている記号には、次のような意味があります。

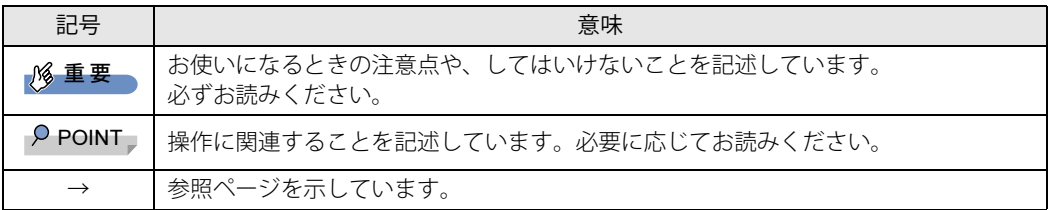

### **■ キーの表記と操作方法**

本文中のキーの表記は、キーボードに書かれているすべての文字を記述するのではなく、説明に 必要な文字を次のように記述しています。

例:【Ctrl】キー、【Enter】キー、【→】キーなど

また、複数のキーを同時に押す場合には、次のように「+」でつないで表記しています。

例:【Ctrl】+【F3】キー、【Shift】+【↑】キーなど

### **■ 連続する操作の表記**

本文中の操作手順において、連続する操作手順を、「→」でつなげて記述しています。

例: コントロールパネルの「システムとセキュリティ」をクリックし、「システム」をクリックし、 「デバイス マネージャー」をクリックする操作 ↓

「システムとセキュリティ」→「システム」の「デバイス マネージャー」の順にクリックします。

## **■ ウィンドウ名の表記**

本文中のウィンドウ名は、アドレスバーの最後に表示されている名称を表記しています。

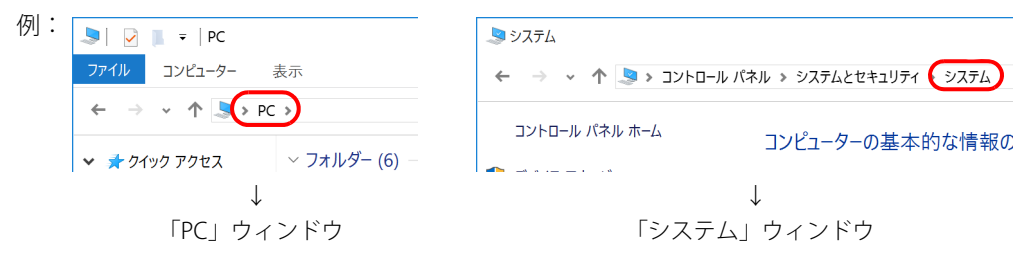

#### **■ 画面例およびイラスト**

本文中の画面およびイラストは一例です。お使いの機種やモデルによって、実際に表示される画 面やイラスト、およびファイル名などが異なることがあります。また、イラストは説明の都合上、 本来接続されているケーブル類を省略したり形状を簡略化したりしていることがあります。

#### **■ 周辺機器の使用**

使用方法については、周辺機器のマニュアルをご覧ください。

#### **■ 本文に記載している仕様とお使いの機種との相違**

ご購入時の構成によっては、本文中の説明がお使いの機種の仕様と異なる場合があります。あら かじめご了承ください。

なお、本文内において書き分けがある箇所については、お使いの機種の情報をお読みください。

#### **■ 「フラッシュメモリディスク」 の記載について**

ハードディスク搭載機種の場合、このパソコンに内蔵されたフラッシュメモリディスクを示す箇 所は、ハードディスクに読み替えてください。

#### **■ 製品名の表記**

本文中では、製品名称を次のように略して表記します。

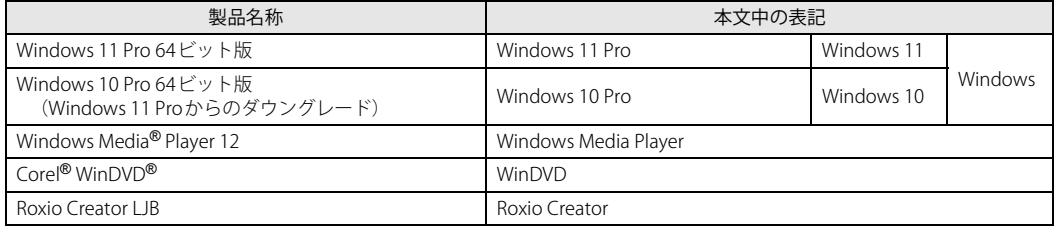

## <span id="page-6-0"></span>**Windowsの操作**

## ■ クイック設定 (Windows 11) /アクションセンター (Windows 10)

アプリからの通知を表示する他、クリックすることで画面の明るさ設定や通信機能の状態などを 設定できるアイコンが表示されます。

1 通知領域にある ⊗ φ または ■ をクリックします。 画面右側に「クイック設定 (Windows 11) /アクションセンター (Windows 10)」が表示 されます。

### <span id="page-6-1"></span>**■ 「コントロールパネル」 ウィンドウ**

次の手順で「コントロールパネル」ウィンドウを表示させてください。

#### **□ Windows 11の場合**

1 「スタート」ボタン→画面右上の「すべてのアプリ」→「Windows ツール」の順 にクリックし、「コントロールパネル」をダブルクリックします。

#### **□ Windows 10の場合**

1 「スタート」ボタン→「Windows システム ツール」→「コントロールパネル」の 順にクリックします。

### **■ Windowsのヒント**

本書で説明されていないWindowsの機能については、次の操作で表示されるWindowsのヒントを ご覧ください。

Windowsのヒントのご利用は、ネットワークに接続する必要があります。

#### **□ Windows 11の場合**

1 「スタート」ボタン→画面右上の「すべてのアプリ」→「ヒント」をクリックします。

#### **□ Windows 10の場合**

1 「スタート」ボタン→「ヒント」をクリックします。

### **■ ユーザーアカウント制御**

本書で説明しているWindowsの操作の途中で、「ユーザーアカウント制御」ウィンドウが表示され る場合があります。これは、重要な操作や管理者の権限が必要な操作の前にWindowsが表示して いるものです。表示されるメッセージに従って操作してください。

### **■ 通知領域のアイコン**

通知領域にすべてのアイコンが表示されていない場合があります。 表示されていないアイコンを一時的に表示するには、通知領域の へまたは へをクリックします。

## <span id="page-7-0"></span>**BIOSやドライバーのアップデートについて**

本パソコンには、さまざまなアプリや周辺機器の接続/制御に必要なBIOS、ドライバーなどが搭 載されています。

これらのアプリ、BIOS、ドライバーに対して、アップデートプログラムが提供されることがあり ます。

アップデートプログラムには、次のような内容が含まれています。

- 機能の向上、追加
- 操作性の向上
- 品質改善

本パソコンをより快適にお使いいただくために、常に最新版のBIOSやドライバーを適用してくだ さい。

アップデート方法については、弊社アップデートサイト[\(https://www.fmworld.net/biz/fmv/](https://www.fmworld.net/biz/fmv/index_down.html) [index\\_down.html\)](https://www.fmworld.net/biz/fmv/index_down.html)をご覧ください。

#### $\heartsuit$  POINT

▶ 本パソコンには、インターネットを経由して、ドライバーやアプリの更新プログラムの有無を 定期的にチェックして通知する「アップデートナビ」が搭載されています。 『製品ガイド(共通編)』の「1章 アプリ」―「1.1.3 サポート関連のアプリ」をご覧になり、 アップデートナビを有効にしてお使いください。

## <span id="page-7-1"></span>**デバイスの暗号化およびBitLockerドライブ暗号化について**

次の場合は、Windowsに搭載されている「デバイスの暗号化」機能が自動的に有効になり、本パ ソコン搭載のフラッシュメモリディスクが暗号化されることがあります。

- Microsoftアカウントでパソコンにサインインしている場合
- Azure Active Directoryアカウントまたは組織(職場/学校)アカウントでパソコンにサインイ ンしている場合

また、「BitLockerドライブ暗号化」を有効にした場合も、ハードディスクが暗号化されます。

暗号化されたハードディスクを修理した場合や修理によりハードウェア情報が更新された場合、 パソコン起動時に「回復キー」の入力を求められます。 「回復キー」を入力しないとパソコンを起動することができないため、事前に「回復キー」を確認 しなくさないように保管してください。

回復キーの確認手順については、『取扱説明書』をご覧ください。

## <span id="page-8-0"></span>**商標および著作権について**

Intel、インテル、Intel ロゴ、Intel Core、Intel SpeedStepは、アメリカ合衆国および / またはその他の国における Intel Corporation の商標です。

Corel、Corelバルーンロゴ、Roxio、Roxioのロゴ、Roxio Creator、WinDVDは、カナダ、アメリカ合衆国および/またはその 他の国のCorel Corporationおよび/またはその関連会社の商標または登録商標です。

HDMI、High-Definition Multimedia Interface、およびHDMIロゴは、米国およびその他の国における HDMI Licensing Administrator, Inc. の商標または、登録商標です。 その他の各製品名は、各社の商標、または登録商標です。

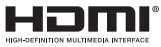

その他の各製品は、各社の著作物です。 その他のすべての商標は、それぞれの所有者に帰属します。

Copyright Fujitsu Limited 2022

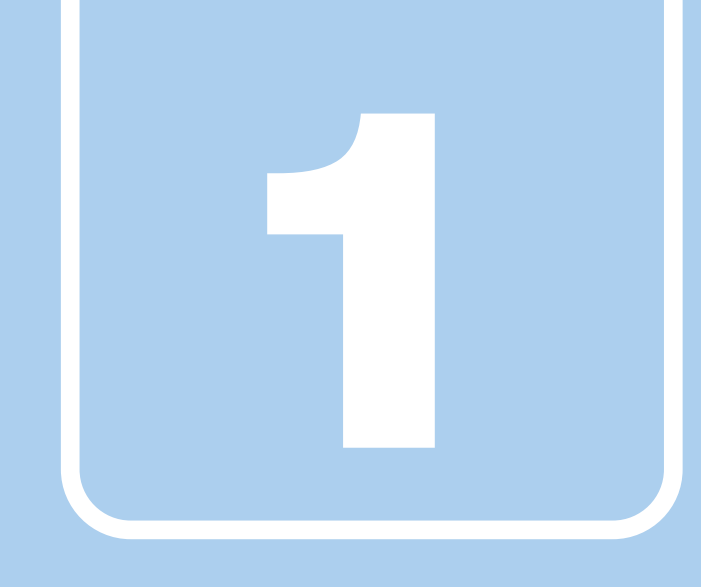

# **第1章**

# <span id="page-9-2"></span>各部名称

## <span id="page-9-1"></span><span id="page-9-0"></span>各部の名称と働きについて説明しています。

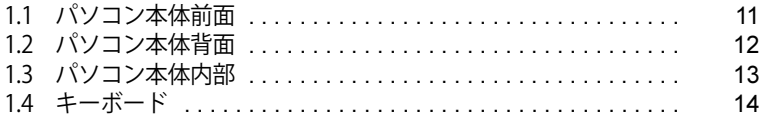

## <span id="page-10-0"></span>1.1 パソコン本体前面

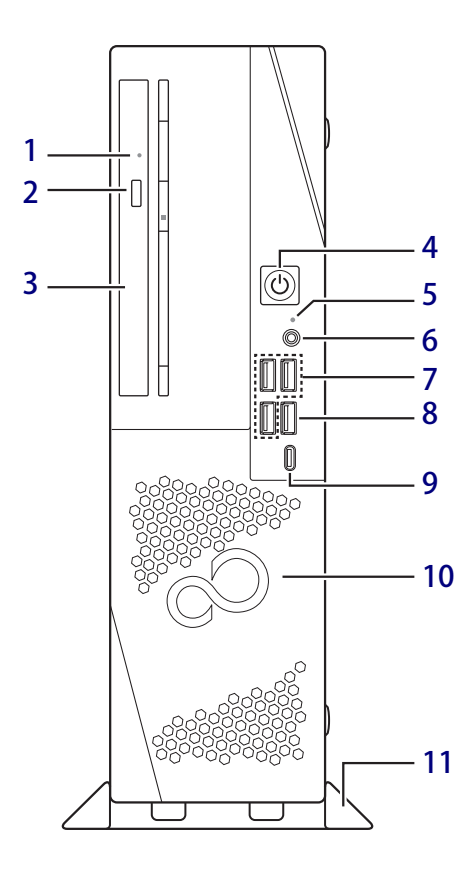

#### <span id="page-10-14"></span><span id="page-10-7"></span>1 強制取り出し穴

(光学ドライブ搭載機種) 光学ドライブのトレーが開かなくなったと き、強制的にトレーを開きます[。\(→P.33\)](#page-32-1)

<span id="page-10-13"></span><span id="page-10-8"></span>2 ディスク取り出しボタン (光学ドライブ搭載機種)  $(\rightarrow P.33)$ 

#### <span id="page-10-6"></span>3 光学ドライブ

(光学ドライブ搭載機種) 次のいずれかが搭載されています。  $(\rightarrow P.30)$ 

- ・DVD-ROMドライブユニット
- ・スーパーマルチドライブユニット
- ・Blu-ray Discドライブユニット

<span id="page-10-12"></span><span id="page-10-1"></span>4 (<sup>|</sup>)電源ボタン/電源ランプ

パソコン本体の電源を入れたり、省電力状態 [\(→P.24\)に](#page-23-2)したりします。 また、本パソコンの状態を表示します。

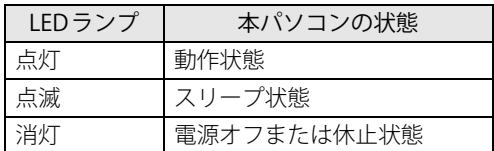

#### $P$  POINT

- キーボードの左右2つの【Ctrl】キーを押すこと で、電源を入れることができます[。\(→P.15\)](#page-14-0)

### <span id="page-10-2"></span>5 □ ディスクアクセスランプ 内蔵ハードディスクや光学ドライブにアクセ

スしているときに点灯します。

<span id="page-10-11"></span>6 ( ) マイク・ヘッドホン・ヘッドセット 兼用端子

φ3.5mm CTIA準拠 4極ミニプラグに対応した 市販のマイク・ヘッドホン・ヘッドセットを 接続します[。\(→P.53\)](#page-52-2)

- <span id="page-10-3"></span>7 ←<del>ぐ</del> USB 2.0 Type-Aコネクタ  $(\rightarrow P.52)$
- <span id="page-10-4"></span>8 ←→10 USB 3.2 (Gen2) Type-Aコネクタ  $(\rightarrow P.52)$
- <span id="page-10-5"></span>9 ← <sup>10</sup> USB 3.2 (Gen2x2) Type-Cコネクタ  $(\rightarrow P.52)$

## <span id="page-10-10"></span>10 吸気孔

<span id="page-10-15"></span>冷却用の空気を取り込むための穴です。

#### <span id="page-10-9"></span>11 フット

本パソコンをお使いになるときに取り付ける 台座です。取り付け方法については、『取扱 説明書』をご覧ください。

## <span id="page-11-0"></span>1.2 パソコン本体背面

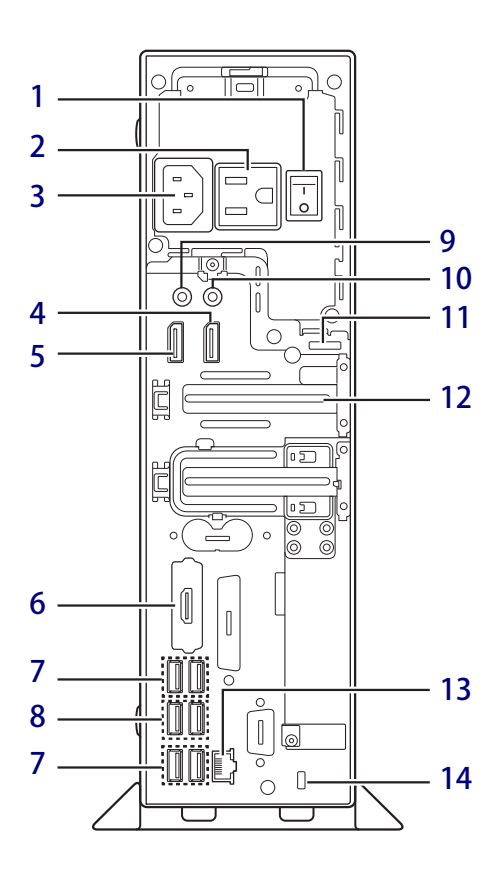

<span id="page-11-1"></span>1 メインスイッチ

パソコン本体の電源を切り替えます。

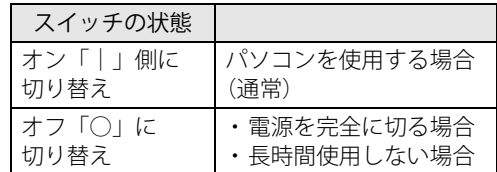

- <span id="page-11-2"></span>2 アウトレット ディスプレイの電源ケーブルを接続します。
- <span id="page-11-3"></span>3 インレット 本パソコンに添付の電源ケーブルを接続しま す。
- <span id="page-11-4"></span>4 DisplayPortコネクタ1  $(\rightarrow P.51)$
- <span id="page-11-5"></span>5 DisplayPortコネクタ2  $(\rightarrow P.51)$
- <span id="page-11-14"></span>6 HDMI HDMI出力端子 (HDMI出力端子搭載機種[\)\(→P.51\)](#page-50-3)
- <span id="page-11-7"></span>**7 ← USB 2.0 Type-Aコネクタ**  $(\rightarrow P.52)$
- <span id="page-11-6"></span>8 <del><</del>USB 3.2 (Gen1) Type-Aコネクタ  $(\rightarrow P.52)$
- <span id="page-11-8"></span>9 ((+++) ラインアウト端子  $(\rightarrow P.53)$
- <span id="page-11-9"></span>10 ((++) ラインイン端子  $(\rightarrow P.53)$
- <span id="page-11-10"></span>11 セキュリティ施錠金具 市販の鍵を取り付けます。セキュリティ施錠 金具の穴径はφ6mmです。
- <span id="page-11-13"></span>12 拡張カードスロット ロープロファイルタイプの拡張カードを取り 付けることができます[。\(→P.46\)](#page-45-2)
- <span id="page-11-11"></span>**13 盎 LANコネクタ**  $(\rightarrow P.53)$
- <span id="page-11-12"></span>14 盗難防止用ロック取り付け穴 盗難防止用ケーブルを取り付けます。

# <span id="page-12-0"></span>1.3 パソコン本体内部

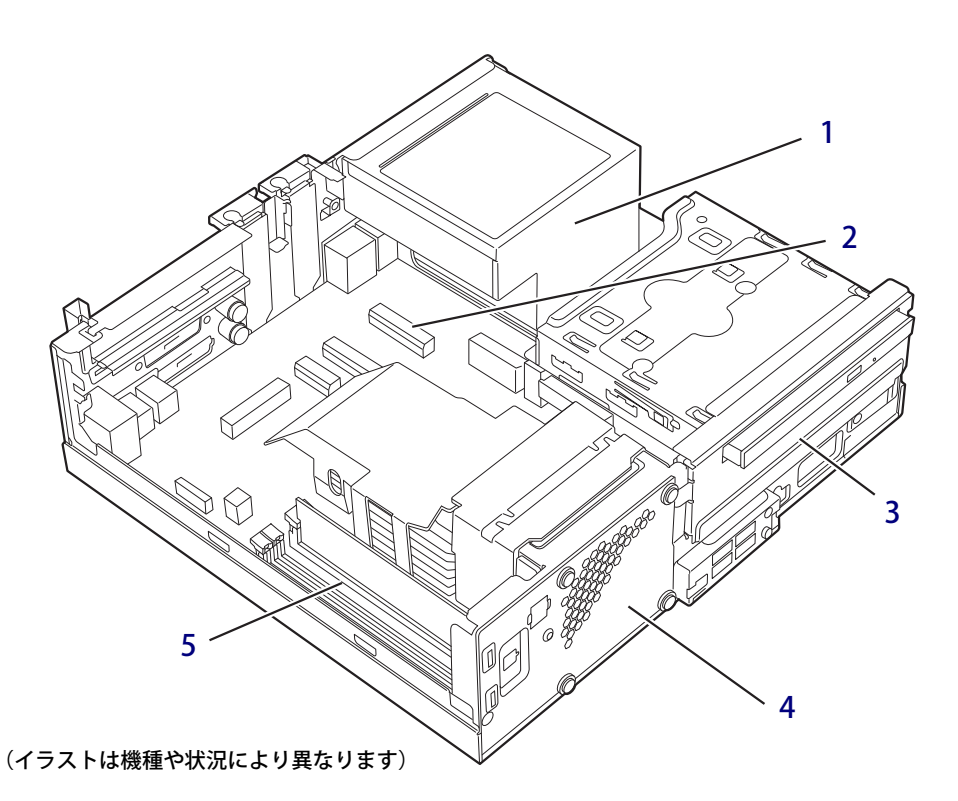

- <span id="page-12-4"></span>1 電源ユニット
- <span id="page-12-3"></span>2 PCI Express x1カードスロット 本パソコンの機能を拡張する各種拡張カード を取り付けます。PCI Express x1に対応した拡 張カードが使えます[。\(→P.46\)](#page-45-2)
- <span id="page-12-1"></span>3 内蔵ハードディスク Serial ATA規格のハードディスクが取り付け られています。 (フラッシュメモリディスク (NVMe)の場合 は、メインボード上に搭載されます。)
- <span id="page-12-2"></span>4 システムファン
- <span id="page-12-5"></span>5 メモリスロット メモリを取り付けます。  $(\rightarrow P.43)$

## <span id="page-13-0"></span>1.4 キーボード

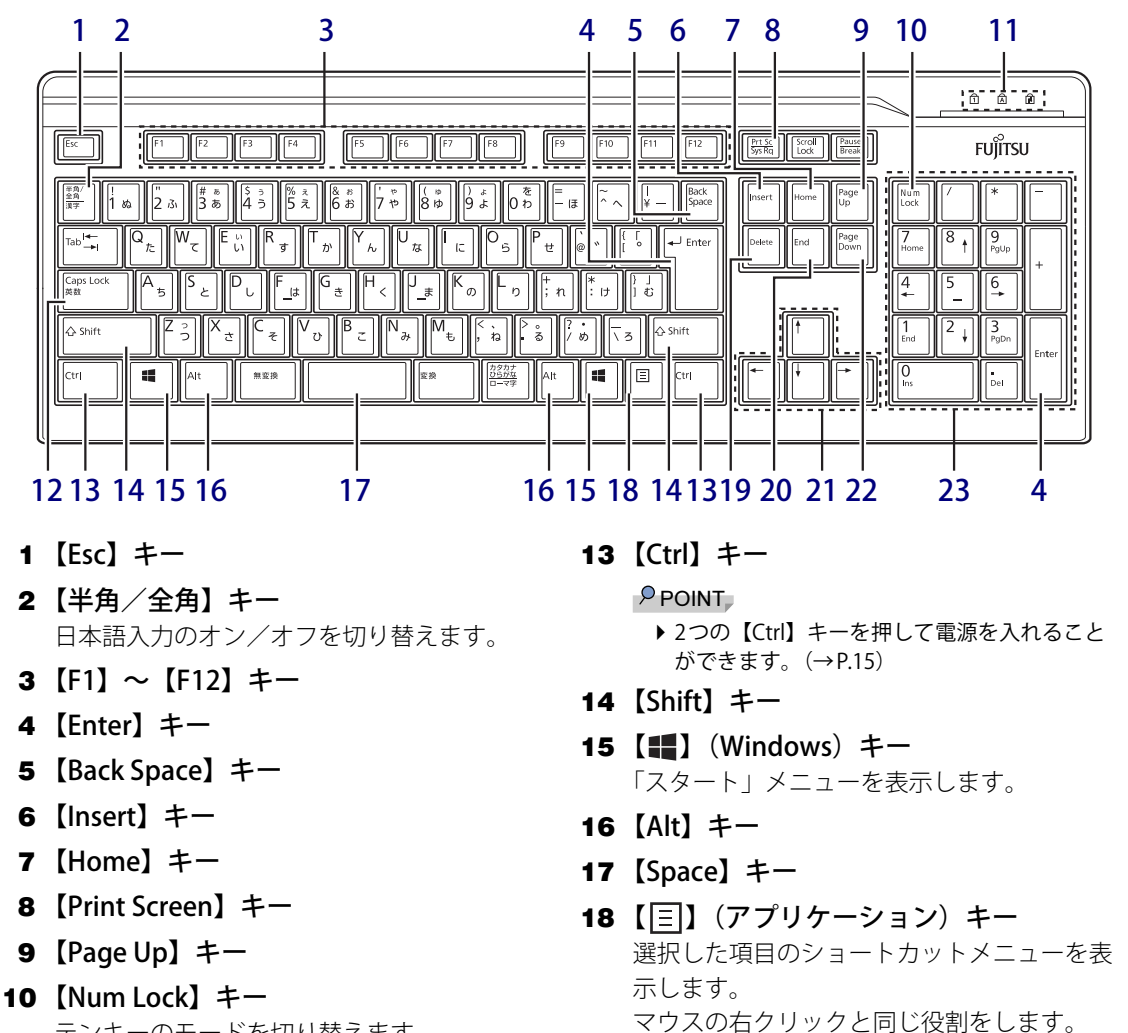

- <span id="page-13-10"></span><span id="page-13-9"></span><span id="page-13-8"></span><span id="page-13-7"></span><span id="page-13-6"></span><span id="page-13-5"></span><span id="page-13-4"></span><span id="page-13-3"></span><span id="page-13-2"></span><span id="page-13-1"></span>テンキーのモードを切り替えます。
- <span id="page-13-11"></span>11 インジケーター NumLock、Caps Lock、Scroll Lockの各機能 のオン/オフを表示します。
- <span id="page-13-12"></span>12【Caps Lock英数】キー 【Shift】キーを押しながらこのキーを押して、 アルファベットの大文字/小文字の入力を切 り替えます。
- <span id="page-13-19"></span><span id="page-13-18"></span><span id="page-13-17"></span><span id="page-13-16"></span><span id="page-13-15"></span><span id="page-13-14"></span><span id="page-13-13"></span>19 【Delete】キー
- <span id="page-13-20"></span>20 【End】キー
- <span id="page-13-21"></span>21 カーソルキー
- <span id="page-13-22"></span>22 【Page Down】キー
- <span id="page-13-23"></span>23 テンキー 「Num Lock」インジケーター点灯時に数字が 入力できます。 「Num Lock」インジケーター消灯時にキー下 段に刻印された機能が有効になります。

## <span id="page-14-0"></span>**■ 2つの 【Ctrl】 キーを押して電源を入れる**

左右2つの【Ctrl】キー[\(→P.14\)](#page-13-13)を同時に押すことで、パソコンの電源を入れることができます。 この機能を使用する場合は、BIOSセットアップの「電源管理」メニューの次の項目を、表のとお りに設定してください。

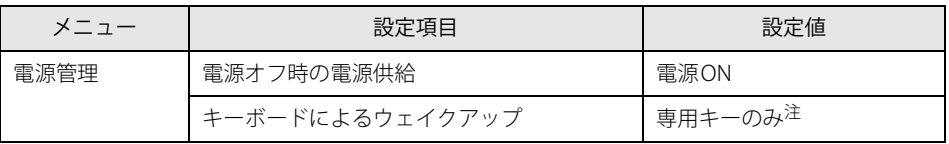

<span id="page-14-1"></span>注 :「使用する」に設定した場合は、キーボードの任意のキーを押して電源を入れることができます。

#### $\overline{P}$  POINT  $\overline{P}$

- ▶ BIOSセットアップの操作については、『製品ガイド(共通編)』の「2章 BIOS」―「BIOSセット アップの操作のしかた」をご覧ください。
- ▶ 本機能は標準添付キーボードで使用できます。

## **■ キーボードの角度調節**

キーボードの底面には、チルトフットが2ヶ所付いています。 チルトフットを起こすと、キーボードに角度をつけることができます。

チルトフット

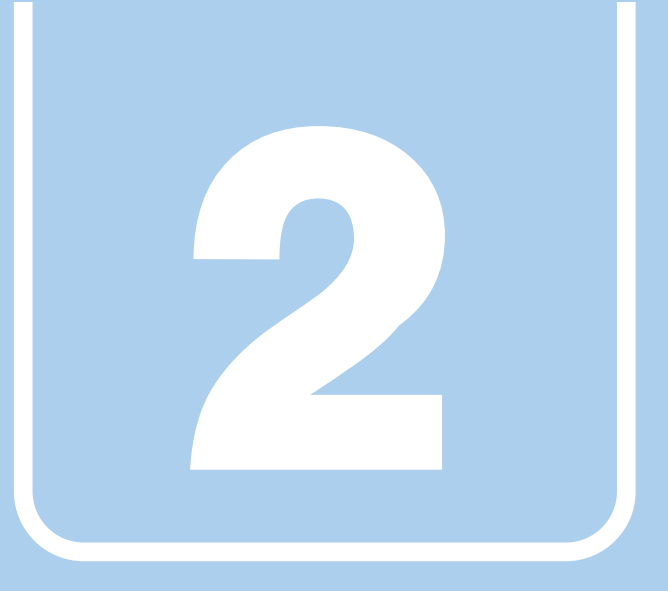

**第2章**

# 取り扱い

<span id="page-15-1"></span><span id="page-15-0"></span>本パソコンを使用するうえでの基本操作や、本パソコ ンに取り付けられている(取り付け可能な)周辺機器 の基本的な取り扱い方について説明しています。

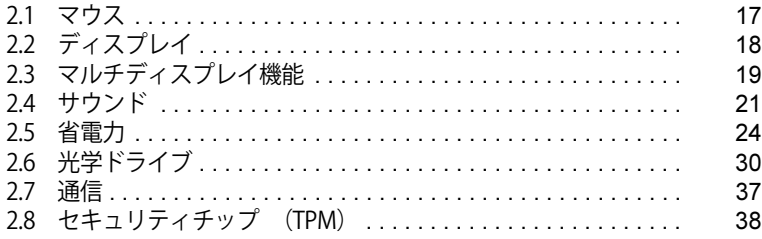

# <span id="page-16-3"></span><span id="page-16-0"></span>2.1 マウス

#### 対象 マウス使用時

ここでは、マウスの基本設定について説明しています。

## <span id="page-16-1"></span>**2.1.1 注意事項**

- 光学式マウスは、マウス底面から赤い光を発しています。レーザー式マウスは、マウス底面か ら目には見えないレーザー光を発しています。直接目に向けると、目に悪い影響を与えること がありますので避けてください。
- 光学式マウスおよびレーザー式マウスのセンサー部分を汚したり、傷を付けたりしないでくだ さい。
- 光学式マウスおよびレーザー式マウスは、次のようなものの表面では、正しく動作しない場合 があります。
	- ・鏡やガラスなど反射しやすいもの
	- ・光沢のあるもの
	- ・濃淡のはっきりしたしま模様や柄のもの(木目調など)
	- ・網点の印刷物など、同じパターンが連続しているもの
- 光学式マウスおよびレーザー式マウスは、本来はマウスパッドを必要としませんが、マウス本 体や傷が付きやすい机、テーブルの傷防止のために、マウスパッドをお使いになることをお勧 めします。

## <span id="page-16-2"></span>**2.1.2 マウスの基本設定を変更する**

左右のボタンの機能や、マウスポインター、ダブルクリック、スクロールの速度などは、「マウス のプロパティ」で変更できます。

- 1 「スタート」ボタン→ または ※ (設定) の順にクリックします。 ●Windows 11の場合
	- 1.「Bluetoothとデバイス」をクリックします。
	- ●Windows 10の場合
		- 1.「デバイス」をクリックします。
- 2 「マウス」をクリックします。
	- ●Windows 11の場合
		- 1. それぞれの項目で設定を変更します。
	- ●Windows 10の場合
		- 1. 画面右側の「関連設定」の「その他のマウス オプション」をクリックします。 「マウスのプロパティ」が表示されます。
		- 2. それぞれのタブをクリックし、設定を変更します。

# <span id="page-17-3"></span><span id="page-17-0"></span>2.2 ディスプレイ

ここでは、本パソコンに接続した1台のディスプレイを使う方法について説明しています。 ディスプレイの取り扱いについては、お使いのディスプレイのマニュアルをご覧くださ い。ディスプレイを接続する方法については[、「3.6.2 ディスプレイコネクタ」\(→P.51\)](#page-50-3) をご覧ください。

複数のディスプレイを使ってマルチディスプレイ機能を使う方法については[、「2.3 マル](#page-18-2) [チディスプレイ機能」\(→P.19\)を](#page-18-2)ご覧ください。

## <span id="page-17-1"></span>**2.2.1 注意事項**

- お使いのディスプレイと本パソコンの両方が対応している解像度のみ表示できます。お使いの ディスプレイのマニュアルをご覧になり、表示可能な解像度を確認してください。
- <span id="page-17-4"></span>● 解像度などを変更するときに一時的に画面が乱れることがありますが、故障ではありません。

## <span id="page-17-2"></span>**2.2.2 解像度を変更する**

ここでは、ディスプレイの解像度、リフレッシュレートの変更方法について説明します。

- 1 「スタート」ボタン→ または 88 (設定) → 「システム」の順にクリックします。
- 2 「ディスプレイ」をクリックします。
- 3 解像度を変更します。
	- 1.「ディスプレイの解像度」で設定したい解像度を選択します。
	- 2. 設定を確認するメッセージが表示されたら、「変更の維持」をクリックします。
- <span id="page-17-5"></span>4 リフレッシュレートを変更します。
	- 1.「ディスプレイの詳細設定」をクリックします。
		- ●Windows 11の場合
			- 1.「ディスプレイを選択して、その設定を表示または変更します」でディスプレイを 選択します。
		- 2.「リフレッシュレートの選択」でリフレッシュレートを変更します。
		- ●Windows 10の場合
		- 1.「ディスプレイの詳細設定」ウィンドウで「ディスプレイ1のアダプターのプロパ ティを表示します」をクリックします。
		- 2. 表示されたウィンドウで「モニター」タブをクリックします。
		- 3.「画面のリフレッシュレート」を選択し「OK」をクリックします。

#### $\rho$  point  $\overline{\phantom{a}}$

- ▶ 設定可能な値は[、「5.3 ディスプレイ」\(→P.66\)を](#page-65-2)ご覧ください。
- ▶ 画面が正常に表示されない場合は、何もせずに15秒程度待ってください。変更前の設定に戻り ます。

# <span id="page-18-2"></span><span id="page-18-0"></span>2.3 マルチディスプレイ機能

本パソコンに複数のディスプレイを接続すると、マルチディスプレイ機能が使えるよう になります。

ディスプレイの取り扱いについては、お使いのディスプレイのマニュアルをご覧くださ い。外部ディスプレイを接続する方法については[、「3.6.2 ディスプレイコネクタ」\(→](#page-50-3) [P.51\)を](#page-50-3)ご覧ください。

## <span id="page-18-1"></span>**2.3.1 マルチディスプレイ機能とは**

マルチディスプレイ機能により、複数のディスプレイを使用した次のような表示方法を選択でき ます。

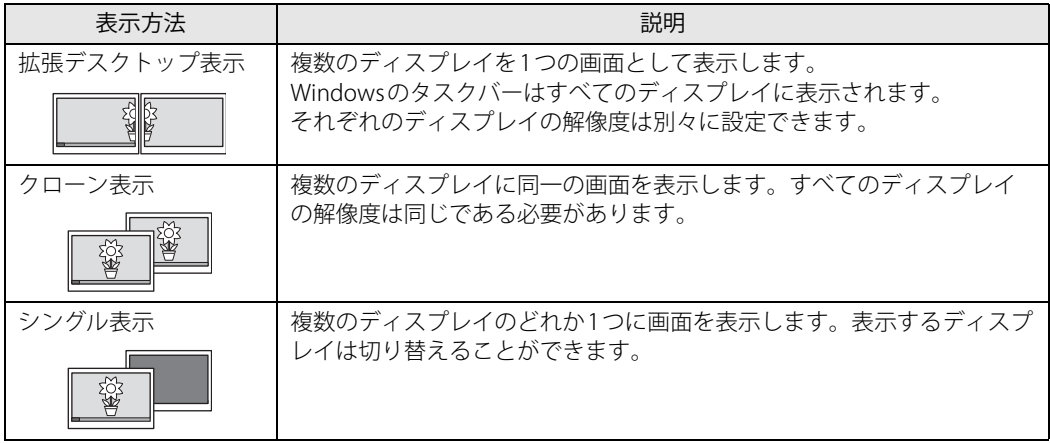

【 】+【P】キーを押すことで、表示方法を選択する画面を表示できます。

## <span id="page-19-0"></span>**2.3.2 注意事項**

- お使いのディスプレイと本パソコンの両方が対応している解像度のみ表示できます。お使いの ディスプレイのマニュアルをご覧になり、表示可能な解像度を確認してください。
- 拡張デスクトップ表示では「WinDVD」の画面を2つのディスプレイの間で移動すると、一時 的に再生が止まることがあります。
- マルチディスプレイ機能を変更するときは、動画を再生するアプリは終了してください。
- **●** マルチディスプレイ機能は、Windowsが起動している場合にのみ有効です。
- 2台以上のディスプレイを接続している場合、POST画面やBIOSセットアップ画面の表示される ディスプレイは次のようになります。

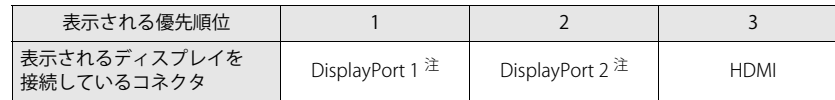

<span id="page-19-2"></span>注 : 変換ケーブルを使用してディスプレイを接続すると、優先順位が下がります。 例:DisplayPort 1コネクタ(DP→DVI変換ケーブル)とDisplayPort 2コネクタにディスプレイを接続した場合、 DisplayPort 2コネクタに接続されたディスプレイに表示

● 解像度などを変更するときに一時的に画面が乱れることがありますが、故障ではありません。

## <span id="page-19-1"></span>**2.3.3 マルチディスプレイ機能を設定する**

- 1 「スタート」ボタン→ ◎ または ※2 (設定) → 「システム」の順にクリックします。
- 2 「ディスプレイ」をクリックします。
	- ●Windows 11の場合

1. 画面上部の選択肢から、表示する設定を選択します。

- ●Windows 10の場合
	- 1.「マルチ ディスプレイ」で表示する設定を選択します。

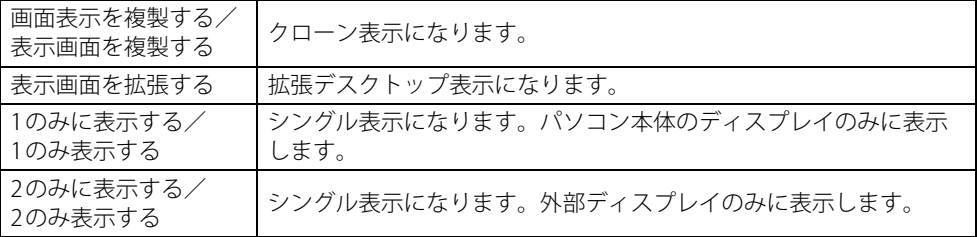

3 設定を確認するメッセージが表示されたら、「変更の維持」をクリックします。

#### 4 必要に応じて、表示する画面の位置/明るさ/解像度/向きなどを設定します。

#### $P$  POINT

- ▶ 設定可能な値は[、「5.3 ディスプレイ」\(→P.66\)を](#page-65-2)ご覧ください。
- ▶ リフレッシュレートを変更する場合は[、「2.2.2 解像度を変更する」\(→P.18\)](#page-17-4) [の手順4](#page-17-5)を行って ください。
- ▶ 画面が正常に表示されない場合は、何もせずに15秒程度待ってください。変更前の設定に戻り ます。

## <span id="page-20-4"></span><span id="page-20-0"></span>2.4 サウンド

ここでは、音量の調節方法やオーディオ端子の機能の切り替え方法などについて説明し ています。

オーディオ端子に機器を接続する方法については[、「3.6.4 オーディオ端子」\(→P.53\)](#page-52-2)を ご覧ください。

## <span id="page-20-1"></span>**2.4.1 全体の再生音量を調節する**

本パソコンに接続されたヘッドホンの再生音量は、次の操作で調節します。

- 1 通知領域の「スピーカー」アイコン (  $\Box$ ) または い) をクリックします。
- 2 スライダーで音量を調節します。

## <span id="page-20-2"></span>**2.4.2 アプリごとの再生音量を調節する**

アプリごとの再生音量は「音量ミキサー」で調節します。

- 1 音量を調節するアプリを起動します。
- 2 通知領域の「スピーカー」アイコン( ぴ) または【10】)を右クリックし、「音量ミ キサーを開く」をクリックします。
- 3 「アプリ」または「アプリケーション」の一覧から、音量の設定を変更したいアプ リの音量を調節します。

## <span id="page-20-3"></span>**2.4.3 機器や項目ごとの音量を調節する**

機器や項目ごとの音量は次の手順で調節します。 調節できる機器や項目は[、「■ 再生するときに調節できる機器と項目」\(→P.22\)](#page-21-0)[、「■ 録音する](#page-21-1) [ときに調節できる機器と項目」\(→P.22\)](#page-21-1)をご覧ください。

- 1 音量を調節したい機器が接続されていない場合は接続します。 [「3.6.4 オーディオ端子」\(→P.53\)](#page-52-2)
- 2 通知領域の「スピーカー」アイコン((1)または 0))を右クリックし、「サウン ドの設定を開く」をクリックします。

#### 3 次の操作を行います。

- ●Windows 11の場合
- 1. 詳細設定の「サウンドの詳細設定」をクリックします。
- ●Windows 10の場合

1. 画面右側の「関連設定」の「サウンド コントロールパネル」をクリックします。 「サウンド」ウィンドウが表示されます。

- 4 「再生」タブまたは「録音」タブをクリックします。
- 5 音量を調節したい機器を右クリックし、「プロパティ」をクリックします。
- 6 「レベル」タブをクリックします。
- 7 音量を調節したい項目で音量を調節し、「OK」をクリックします。

## <span id="page-21-0"></span>**■ 再生するときに調節できる機器と項目**

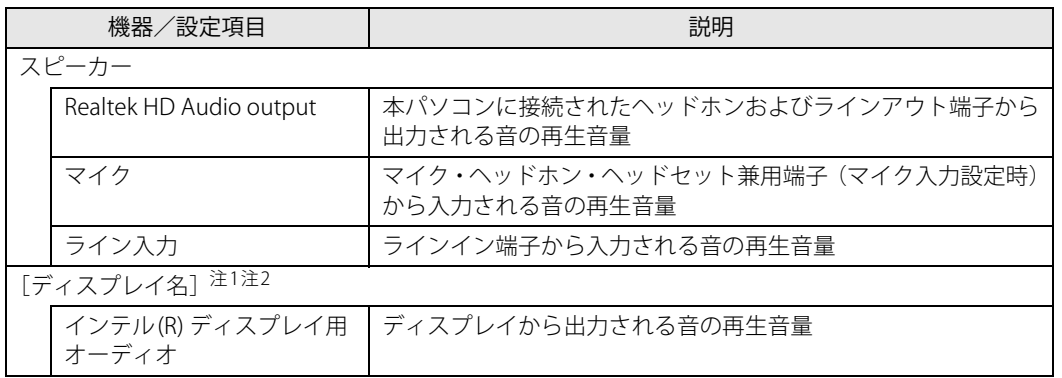

<span id="page-21-2"></span>注1 :「[ディスプレイ名]」には、接続されたディスプレイの名称が表示されます。

<span id="page-21-3"></span>注2 : パソコン本体の次のコネクタに、音声出力に対応したディスプレイを接続した場合に表示されます。

・HDMI出力端子

・DisplayPortコネクタ

## <span id="page-21-1"></span>**■ 録音するときに調節できる機器と項目**

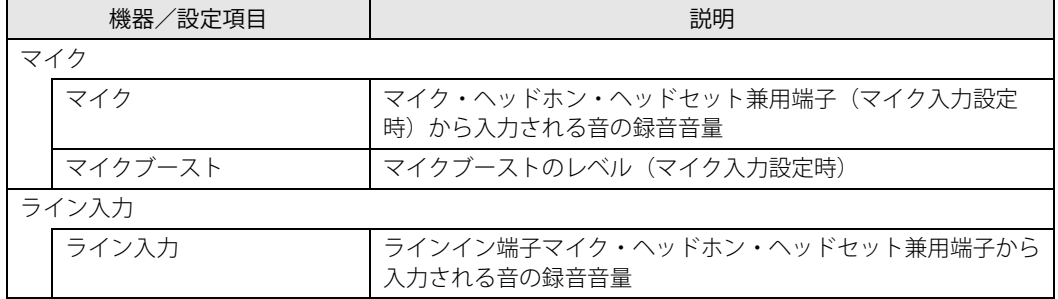

## <span id="page-22-0"></span>**2.4.4 オーディオ端子の機能を切り替える**

オーディオ端子(マイク・ヘッドホン・ヘッドセット兼用端子)の機能は、次の手順で切り替え ます。

- 1 オーディオ端子に機器を接続します[\(→P.53\)](#page-52-2)。
- 2 次の操作を行います。
	- ●Windows 11の場合
		- 1.「スタート」ボタン→画面右上の「すべてのアプリ」→「Realtek Audio Console」の 順にクリックします。
	- ●Windows 10の場合 1.「スタート」ボタン→「Realtek Audio Console」の順にクリックします。
- 3 画面左側のメニューで「デバイス詳細設定」をクリックします。
- 4 画面右側の「コネクタを再接続しています」の下に表示されているコネクタで、 使用したいデバイスを選択します。

## <span id="page-22-1"></span>**2.4.5 既定のオーディオ機器を選択する**

音声を録音または再生する機器が複数使用可能な場合、既定の機器を選択できます。

- 1 通知領域の「スピーカー」アイコン(<v)または 3) を右クリックし、「サウン ドの設定を開く」をクリックします。
- 2 次の操作を行います。
	- ●Windows 11の場合
		- 1. 詳細設定の「サウンドの詳細設定」をクリックします。
	- ●Windows 10の場合 1. 画面右側の「関連設定」の「サウンド コントロールパネル」をクリックします。 「サウンド」ウィンドウが表示されます。
- 3 「再生」タブまたは「録音」タブをクリックします。
- 4 既定に設定する機器を選択し、「既定値に設定」をクリックします。
- 5 「OK」をクリックします。

# <span id="page-23-2"></span><span id="page-23-0"></span>2.5 省電力

ここでは、パソコンを使わないときに省電力にする省電力状態と、その他の節電機能に ついて説明しています。

## <span id="page-23-1"></span>**2.5.1 省電力状態**

パソコンを使用しないときに、画面を消灯して消費電力を抑えます。

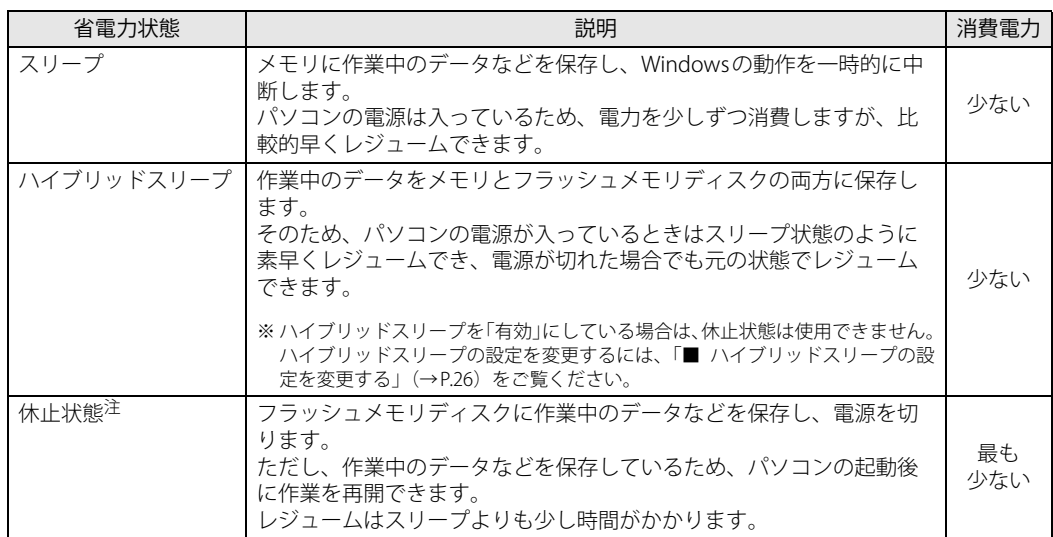

<span id="page-23-3"></span>注 : 休止状態を「有効」にする場合は設定が必要です。

- 状況により省電力状態にならない場合があります。メッセージが表示された場合は、メッセー ジに従って操作してください。
- 状況により省電力状態になるのに時間がかかる場合があります。
- ●レジュームした後、すぐに省電力状態にしないでください。必ず10秒以上たってから省電力状 態にするようにしてください。
- ●省電力状態にした後、すぐにレジュームしないでください。必ず10秒以上たってからレジュー ムするようにしてください。
- 電源ボタンを押す以外の方法でスリープ状態からレジュームさせると、Windowsの仕様により 画面が表示されない場合があります。 その場合は、キーボードやマウスなどから入力を行うと画面が表示されます。画面が表示され ないままの状態で一定時間経過すると、再度スリープ状態になります。

#### **■ 省電力状態にする**

ご購入時は次のように設定されています。

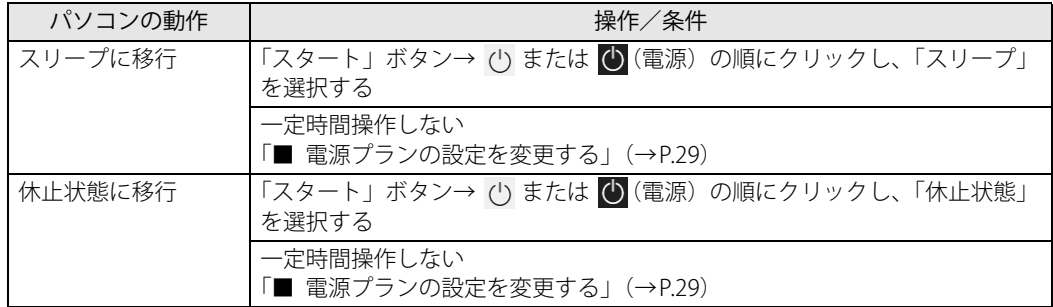

### **■ 省電力状態からレジュームする**

ご購入時は次のように設定されています。

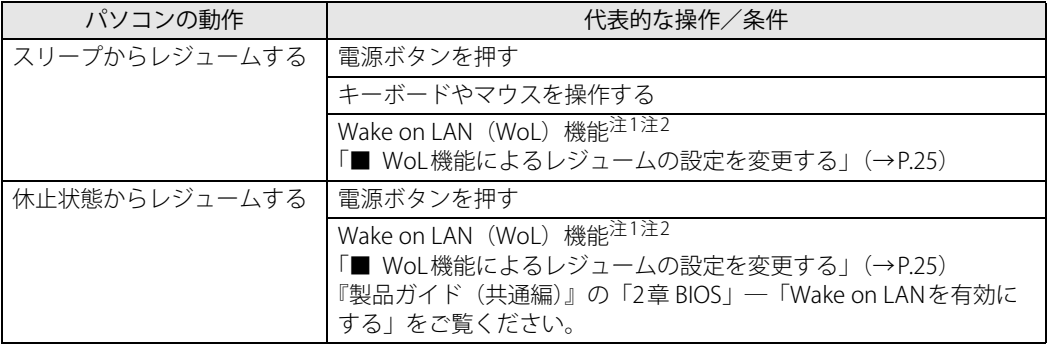

<span id="page-24-0"></span>注1 : 本パソコンの有線LANや、PME#信号 (PCIカード) およびWAKE#信号 (PCI Expressカード) をサポートした拡張LAN カードで利用できます。

<span id="page-24-1"></span>注2: ご購入時は「無効」に設定されています。

#### <span id="page-24-3"></span><span id="page-24-2"></span>**■ WoL機能によるレジュームの設定を変更する**

WoL機能は、他のコンピューターから有線LAN経由で本パソコンを起動・レジュームする機能です。 本パソコンが次の状態のときに、起動・レジュームすることができます。

- スリープ状態からレジュームする
- 休止状態からレジュームする
- 電源オフ状態から起動する

ここでは、スリープ状態および休止状態からレジュームする設定について説明します。 電源オフ状態からの起動については、『製品ガイド(共通編)』の「2章 BIOS」―「Wake on LAN を有効にする」をご覧ください。

- 1 管理者アカウントでサインインします。
- **2** 「コントロールパネル」ウィンドウ[\(→P.7\)を](#page-6-1)表示します。
- 3 「システムとセキュリティ」→「システム」の順にクリックします。
- 4 「デバイス マネージャー」をクリックします。 「デバイス マネージャー」が表示されます。
- 5 「ネットワークアダプター」をダブルクリックします。
- 6 次のデバイスをダブルクリックします。 Realtek PCIe GbE Family Controller
- 7 「電源の管理」タブをクリックします。
- 8 WoL機能を有効にするには次の項目にチェックを付け、無効にするにはチェック を外します。
	- ・電力の節約のために、コンピューターでこのデバイスの電源をオフにできるようにする
	- ・このデバイスで、コンピューターのスタンバイ状態を解除できるようにする

#### $\heartsuit$  POINT

- ▶ マジックパケットを受信したときのみ省電力状態からレジュームさせるようにするには、 「Magic Packetでのみ、コンピューターのスタンバイ状態を解除できるようにする」にも チェックを付けます。
- 9 「OK」をクリックします。

休止状態からのレジューム設定には、BIOSセットアップの設定も必要になります。 設定方法は、『製品ガイド(共通編)』の「2章 BIOS」―「Wake on LANを有効にする」をご覧く ださい。

#### <span id="page-25-0"></span>**■ ハイブリッドスリープの設定を変更する**

- 1 「コントロールパネル」ウィンドウ[\(→P.7\)を](#page-6-1)表示します。
- 2 「ハードウェアとサウンド」→「電源オプション」の順にクリックします。 「電源オプション」が表示されます。
- 3 設定を変更するプランの「プラン設定の変更」をクリックします。
- 4 「詳細な電源設定の変更」をクリックします。
- 5 「スリープ」をダブルクリックし、「ハイブリッドスリープを許可する」をダブル クリックします。
- 6 設定を変更し、「OK」をクリックします。

## <span id="page-26-0"></span>**2.5.2 電源を切る**

<span id="page-26-1"></span>ここでは、Windowsを終了させてパソコン本体の電源を切る方法を説明します。

#### **■ 注意事項**

- 電源を切る前に、すべての作業を終了し必要なデータを保存してください。
- 電源を切る前に、あらかじめディスクを取り出してください (→P.33)。
- 電源を切った後、すぐに電源を入れないでください。必ず30秒以上たってから電源を入れるよ うにしてください。
- 長期間使用しない場合、または電源を完全に切断する場合は、パソコン本体の電源を切り、メ インスイッチをオフ (「○」側) に切り替えるか電源プラグをコンセントから抜いてください。

### **■ 電源の切り方**

次のいずれかの方法で、パソコン本体の電源を切ります。

#### **□ Windowsを終了する**

- 1 「スタート」ボタン→(りまたは(り(電源)の順にクリックします。
- 2 「シャットダウン」をクリックします。

#### $\overline{P}$  POINT  $\overline{P}$

- ▶ 電源ボタンを押してもWindowsを終了できます。
	- 1. 電源ボタン [\(→P.11\)](#page-10-12) を押します。 ご購入時の設定では、しばらくするとWindowsが終了し、パソコン本体の電源が自動的 に切れます。
	- 電源ボタンは4秒以上押さないでください。電源ボタンを4秒以上押すと、Windowsが正 常終了せずにパソコン本体の電源が切れてしまいます。
	- 電源ボタンを押したときの動作を変更するには[、「■ 電源プランの設定を変更する」\(→](#page-28-0) [P.29\)を](#page-28-0)ご覧ください。

**□ 完全に電源を切る**

#### 重 要

- ▶ 次のような場合は、ここで説明している手順でパソコンの電源を切ってください。
	- ・ BIOS セットアップを起動する
	- ・ 診断プログラムを使用する
	- ・ メモリを交換する/増設する
	- ・ 拡張カードを取り付ける
	- ・ ハードディスクを取り付ける ・ パソコン本体内部を清掃する
	-
	- ・ フラッシュメモリディスクデータ消去
- 1 「スタート」ボタン→ または【第(設定) の順にクリックします。 ●Windows 11の場合
	- 1.「システム」→「回復」の順にクリックします。
	- 2.「PCの起動をカスタマイズする」の「今すぐ再起動」をクリックします。

#### ●Windows 10の場合

- 1.「更新とセキュリティ」をクリックします。
- 2.「回復」をクリックします。
- 2 「今すぐ再起動」をクリックします。
- 3 「PCの電源を切る」をクリックします。

## <span id="page-27-0"></span>**2.5.3 省電力設定**

使用状況にあわせて電源プランを切り替えたり設定を変更することで、消費電力を抑えることが できます。

### **■ 電源プランを切り替える**

- 1 「コントロールパネル」ウィンドウ[\(→P.7\)を](#page-6-1)表示します。
- 2 「ハードウェアとサウンド」→「電源オプション」の順にクリックします。 「電源オプション」が表示されます。
- 3 お使いになる雷源プランをクリックします。

#### **□ 新規に電源プランを作成する場合**

1 「電源オプション」ウィンドウ左のメニューで「電源プランの作成」をクリックし ます。 「電源プランの作成」ウィンドウが表示されたら、メッセージに従って操作します。

#### <span id="page-28-0"></span>**■ 電源プランの設定を変更する**

- 1 「コントロールパネル」ウィンドウ[\(→P.7\)を](#page-6-1)表示します。
- 2 「ハードウェアとサウンド」→「電源オプション」の順にクリックします。 「電源オプション」が表示されます。
- 3 設定を変更するプランの「プラン設定の変更」をクリックします。
- 4 「詳細な電源設定の変更」をクリックします。

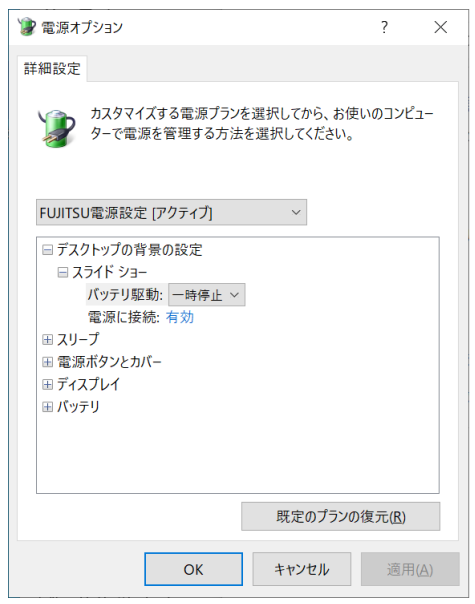

5 リストから項目を選択し、設定を変更します。

### $\rho$  point

- ▶ 一部の設定は手順1や手順2で表示される画面でも変更できます。
- 6 「OK」をクリックします。

# <span id="page-29-3"></span><span id="page-29-0"></span>2.6 光学ドライブ

ここでは、光学ドライブとCD/DVDなどのディスクの取り扱いについて説明していま す。

ディスクの取り扱いについては、お使いのディスクのマニュアルをご覧ください。また、 光学ドライブの仕様については[、「5.4 光学ドライブ」\(→P.67\)](#page-66-1)をご覧ください。

## <span id="page-29-1"></span>**2.6.1 注意事項**

- 光学ドライブにアクセス中は、振動や衝撃を与えないでください。故障の原因となります。
- 市販のクリーニングディスクやレンズクリーナーを使うと、逆にゴミを集めてしまい、光学ド ライブのレンズが汚れてしまう場合があります。故障の原因となりますので絶対に使わないで ください。

## <span id="page-29-2"></span>**2.6.2 使用できるディスク**

- 直径8cmまたは直径12cm、厚さ1.14mm~1.5mmの円形のディスクのみ使用できます。 ただし、直径8cmのディスクは、読み込みにのみ対応しています。それ以外のディスクは使用 しないでください。故障の原因となります。
- ゆがんだディスク、重心の偏ったディスク、割れたディスク、ヒビの入ったディスクは使用し ないでください。故障の原因となります。
- ●記載されているディスクが販売されていない場合もあります。

## | ディスク | 読込 | 書込 | 書換 CD-ROM  $\qquad \qquad \begin{array}{ccccccc} \circ & \circ & \circ & \circ & \circ \end{array}$ 音楽CD インター・コード しょうしん ロード マンド マンド メント メント メント メント メント メント メント しゅうしゃ はんしゃ きんしゃ はんしゃ しゅうしゃ ビデオCD ○ × × CD-R | 〇 | 〇 | × CD-RW[注1](#page-30-0) ○○○  $DVD-ROM$   $\qquad \qquad$   $\qquad \qquad$   $\qquad \qquad$   $\qquad \qquad$   $\qquad \qquad$  $DVD-Video$  and  $\overline{O}$  and  $\overline{X}$  and  $\overline{X}$  $DVD-R(4.7GB)$   $\qquad \qquad$   $\qquad \qquad$   $\qquad \qquad$   $\qquad \qquad$   $\qquad \qquad$   $\qquad \qquad$   $\qquad \qquad$   $\qquad \qquad$   $\qquad \qquad$   $\qquad \qquad$ DVD-R DL(8.5GB)  $\pm 2$  |  $\circ$  |  $\circ$  |  $\times$ DVD-RW ○ ○ ○  $DVD+R(4.7GB)$   $\qquad \qquad$   $\qquad \qquad$   $\qquad \qquad$   $\qquad \qquad$   $\qquad \qquad$   $\qquad \qquad$   $\qquad \qquad$   $\qquad \qquad$   $\qquad \qquad$  $DVD+R DL$  (8.5GB)  $\qquad \qquad \bigcirc \qquad \qquad \bigcirc \qquad \qquad \bigcirc \qquad \qquad \times$  $DVD+RW$  (4.7GB)  $\qquad \qquad \bigcirc$   $\qquad \qquad \bigcirc$   $\qquad \qquad \bigcirc$   $\qquad \qquad \bigcirc$  $DVD-RAM$  (4.7GB/9.4GB)  $\pm 3$  |  $\circ$  |  $\circ$  |  $\circ$

## **■ 使用できるディスク**

<span id="page-30-0"></span>注1 :Ultra Speed CD-RWディスクは使用できません。

<span id="page-30-1"></span>注2 :追記はできません。また追記されたディスクの読み込みは保証しません。

<span id="page-30-2"></span>注3 :·カートリッジに入れた状態で使用するタイプ (Type1) は使用できません。

・2.6GBおよび5.2GBのディスクは使用できません。

## **■ 推奨ディスク**

光学ドライブで書き込みや書き換えを行う場合は、次のディスクの使用をお勧めします。それぞ れのディスクの詳しい仕様については、各メーカーのホームページなどをご覧ください。

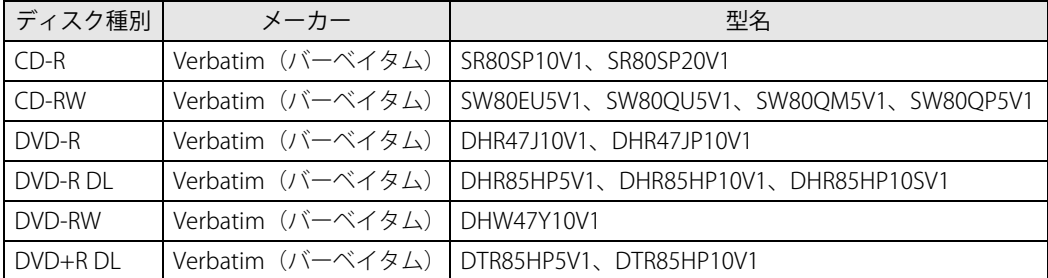

## <span id="page-31-0"></span>**2.6.3 ディスクをセットする**

1 トレーを開きます。

[ディスク取り出しボタン\(→P.11\)を](#page-10-13)押し、少し出てきたトレーの中央を持って静かに引 き出します。

2 ディスクをトレーに載せます。

ディスクのレーベル面を上(横置き時)または左(縦置き時)にしてトレー中央の突起に ディスクの穴を合わせ、「パチン」と音がするまではめ込みます。

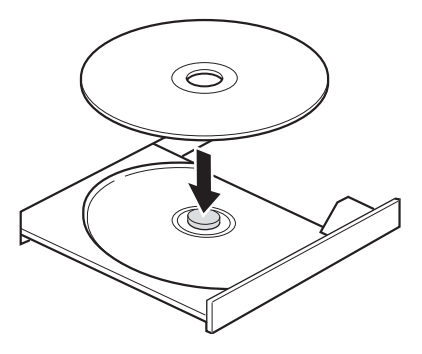

## 重 要

- ▶ ディスクをトレーの金属部に押しつけないでください。金属部と接触すると、ディスクに傷が 付く原因となります。
- 3 トレーを閉じます。

「カチッ」と音がするまで、トレーを静かに押し込みます。

重 要

▶ トレーに指などをはさまないようにしてください。けがの原因となります。

## $\rho$  point

▶ 光学ドライブにディスクをセットして「PC」ウィンドウの光学ドライブアイコンをクリック (設定によってはダブルクリック)すると、パソコンがディスクを認識する前にトレーが自動 的に開くことがあります。 ディスクをセットした後30秒程度待ち、ディスクの操作を行ってください。

## <span id="page-32-0"></span>**2.6.4 ディスクを取り出す**

<span id="page-32-2"></span>ディスクを取り出す前に、次のことを確認してください。

- アプリがディスクを使用していないこと。 アプリの機能を使ってトレーを開くか、アプリを終了してください。詳しくはお使いのアプリ のマニュアルをご覧ください。
- ディスク上のファイルを開いていないこと。 ファイルを閉じてください。

上記の項目を確認してもトレーが開かない場合は、本パソコンを再起動してください。本パソコン を再起動してもトレーが開かない場合は[、「■ トレーを強制的に開く」\(→P.33\)を](#page-32-3)ご覧ください。

1 トレーを開きます。

[ディスク取り出しボタン\(→P.11\)を](#page-10-13)押し、少し出てきたトレーの中央を持って静かに引 き出します。

#### 2 ディスクを取り出します。

トレー中央の突起を押さえながらディスクのふちを持ち上げて、ディスクを外します。

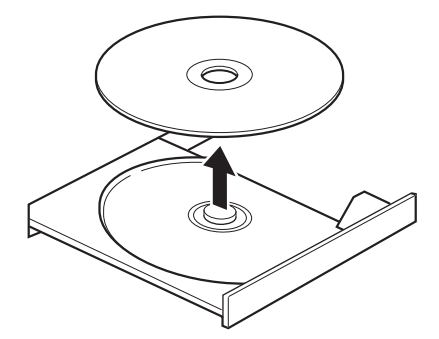

3 トレーを閉じます。

「カチッ」と音がするまで、トレーを静かに押し込みます。

#### 重 要

▶ トレーに指などをはさまないようにしてください。けがの原因となります。

#### <span id="page-32-3"></span><span id="page-32-1"></span>**■ トレーを強制的に開く**

[「2.6.4 ディスクを取り出す」\(→P.33\)の](#page-32-0)手順でトレーが開かない場合は、次の手順でトレーを開 きます。

### 重 要

- ▶ どうしてもトレーが開かない場合にのみ実行してください。
- 1 パソコン本体の電源を切ります。
- 2 強制取り出し穴 (→P.11)に、太めのペーパークリップを伸ばしたものなどを、 トレーが少し出てくるまで押し込みます。
- 3 トレーを静かに引き出します。

## <span id="page-33-0"></span>**2.6.5 ディスクに書き込む**

記録可能ディスクに書き込むには「Roxio Creator」を使用します。詳しくは、次の手順で「Roxio Creator」のヘルプをご覧ください。

1 次の操作を行います。

●Windows 11の場合

- 1.「スタート」ボタン→画面右上の「すべてのアプリ」→「Roxio Creator LJB」の順にク リックします。
- ●Windows 10の場合
	- 1.「スタート」ボタン→「Roxio Creator LJB」の順にクリックします。
- 2 「ヘルプ」メニュー→「ヘルプ」の順にクリックします。

#### $\rho$  point

▶ DVD-RAMはフォーマットすることにより、USBメモリのように直接エクスプローラーなどで 書き込むことができます。DVD-RAMをフォーマットするに[は「■ DVD-RAMをフォーマット](#page-34-1) [する」\(→P.35\)](#page-34-1)をご覧ください。

- 本パソコンで作成したディスクは、ディスクの種類や書き込み形式などにより他の機器では使 用できない場合があります。お使いの機器で使用できるディスクの種類や書き込み形式などに ついては、お使いの機器のマニュアルをご覧ください。また、ディスクの記録状態によっても 使用できない場合があります。
- 光学ドライブにディスクをセットしてすぐに操作をすると、パソコンがディスクを認識する前 にトレーが自動に開くことがあります。
- ディスクをセットした後30秒程度待ち、ディスクが使用可能になってから操作を行ってください。
- ディスクに書き込み中は、パソコン本体の電源を切ったり、再起動したり、ディスク取り出し ボタンを押したりしないでください。また、省電力状態にもしないでください。
- ディスクへの書き込みには高い処理能力が必要です。ディスクに書き込み中は、他のアプリを 使用しないことをお勧めします。
- 自動再生が有効に設定されていると、ディスクへの書き込みができない場合があります。その 場合は次の手順で自動再生を無効に設定してください。
	- 1. 「スタート」ボタン→ ◎ または 888 (設定) →「デバイス」の順にクリックします。
	- 2. 次の操作を行います。
		- ・Windows 11の場合
		- 1. 「Bluetoothとデバイス」をクリックします。
		- ・Windows 10の場合
		- 1. 「デバイス」をクリックします。
	- 3. 「自動再生」をクリックします。
	- 4. 「すべてのメディアとデバイスで自動再生を使う」をオフにします。
- ●「Roxio Creator」は、パケットライトによる書き込みには対応していません。
- 外付け光学ドライブをお使いになる場合も、外付け光学ドライブに添付されている「Roxio Creator」ではなく、本パソコンの「Roxio Creator」をお使いください。
- DVD+RDLにデータを書き込む場合、DVD-ROMとの互換性を高めるために「Extended Partial Lead-out」(約512MB)が書き込まれます。このため、書き込み可能な最大容量は約7.99GBと なります。

### <span id="page-34-1"></span>**■ DVD-RAMをフォーマットする**

DVD-RAMを初めてお使いになる場合や、すべてのデータを消去する場合は次の手順でDVD-RAM をフォーマットします。

#### $\overline{P}$  POINT  $\overline{P}$

- ▶ 両面タイプのDVD-RAMディスクは片面ごとにフォーマットします。
- 1 フォーマットするDVD-RAMをセットします[\(→P.32\)](#page-31-0)。
- 2 「スタート」ボタンを右クリックし、「エクスプローラー」をクリックします。
- 3 ウィンドウ左の「PC」をクリックします。
- 4 光学ドライブを右クリックし、「フォーマット」をクリックします。
- 5 必要に応じて「ファイルシステム」などを設定します。
- 6 「開始」をクリックし、以降は表示されるメッセージに従います。

## <span id="page-34-0"></span>**2.6.6 DVD-Videoを再生する**

DVD-Videoは「WinDVD」で再生します。詳しくは、次の手順で「WinDVD」のヘルプをご覧く ださい。

#### 1 次の操作を行います。

●Windows 11の場合

- 1.「スタート」ボタン→画面右上の「すべてのアプリ」→「Corel WinDVD」の順にク リックします。
- ●Windows 10の場合 1.「スタート」ボタン→「Corel」→「Corel WinDVD」の順にクリックします。
- 2 右上の「器(ヘルプ)」アイコンをクリックします。 ヘルプが表示されます。

- すべてのDVD-Videoの再生を保証するものではありません。
- DVD-Videoの再生には高い処理能力が必要です。DVD-Videoの再生中は、他のアプリを使用し ないことをお勧めします。コマ落ちや音飛びが発生する場合があります。
- 「WinDVD」ではビデオCDは再生できません。「Windows Media Player」で再生してください。
- ディスクによっては、専用の再生アプリが添付されているものがあります。 ディスクに添付されている再生アプリをインストールした場合、そのアプリによる再生および 「WinDVD」での再生は保証しません。
- リージョンコードについて
	- ・本パソコンのリージョンコードがDVD-Videoのリージョンコードに含まれているか、リー ジョンフリーのDVD-Videoのみ再生できます。DVD-Videoのリージョンコードは、ディスク またはパッケージに記載されています。ご購入時の本パソコンのリージョンコードは日本国 内向けに設定されています。
	- ・本パソコンに設定されているリージョンコードと異なるリージョンコードのDVD-Videoを再 生しようとすると、リージョンコードの変更を確認する画面が表示されます。必要に応じて リージョンコードを変更してください。
	- ・本パソコンのリージョンコードはご購入後4回まで変更できます。

# <span id="page-36-2"></span><span id="page-36-0"></span>2.7 通信

ここでは本パソコンの通信機能について説明しています。

ネットワーク機器を接続してお使いになる場合は、お使いのネットワーク機器のマニュ アルもご覧ください。また、搭載されている通信機能の仕様については[、「5.1 本体仕](#page-59-1) [様」\(→P.60\)](#page-59-1)をご覧ください。

## $\rho$  point

▶ Windows 10をお使いの場合は、ネットワーク環境を簡単に切り替えられるユーティリティ 「Plugfree NETWORK」が添付されています。 『製品ガイド(共通編)』の「1章 アプリ」―「1.2.1「ドライバーズディスク検索」からのイン ストール」をご覧になり、「Plugfree NETWORK」をインストールしてください。 また、「Plugfree NETWORK」の詳しい使い方は、次の操作で表示されるヘルプをご覧ください。 1. 「スタート」ボタン→「Plugfree NETWORK」→「ネットワーク診断」の順にクリックします。

## <span id="page-36-1"></span>**2.7.1 有線LAN**

LANケーブルを接続する方法については[、「3.6.5 LANコネクタ」\(→P.53\)を](#page-52-3)ご覧ください。 LANの設定については、ネットワーク管理者に確認してください。

- Link速度を100/10Mbpsに固定して接続する場合、オートネゴシエーションのみサポートして いるネットワーク機器では、「デュプレックス」の設定は「半二重/Half Duplex」に設定して ください。「全二重/Full Duplex」に設定すると、次のような問題が発生する場合があります。
	- ・Linkランプが点灯しない
	- ・通信できない
	- ・通信速度が異常に遅い

# <span id="page-37-1"></span><span id="page-37-0"></span>2.8 セキュリティチップ (TPM)

セキュリティチップ (TPM) は、ドライブを暗号化したときの暗号鍵などの重要なデータを格納· 管理するための特別なICチップです。暗号鍵などをフラッシュメモリディスクに残さないため、フ ラッシュメモリディスクが盗まれても暗号を解析できません。

## $P$  POINT

▶ 本パソコンは、チップセット内蔵のセキュリティ機能 (Intel<sup>®</sup> PTT) を使用することができます。

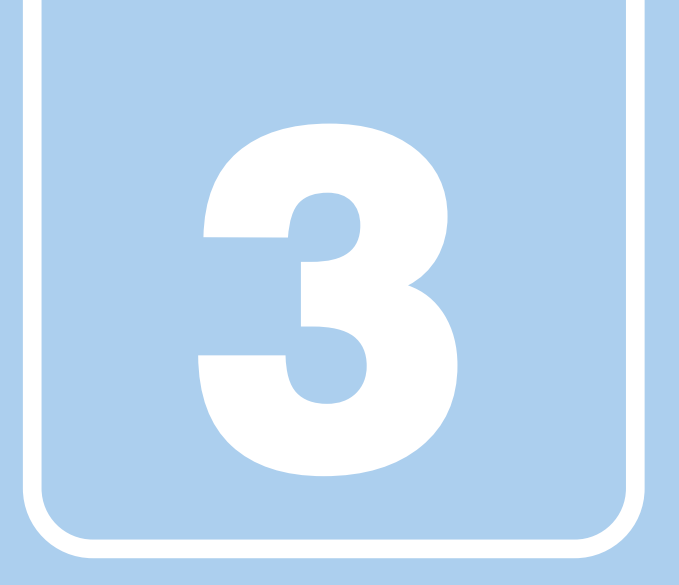

# **第3章**

# 周辺機器

## <span id="page-38-1"></span><span id="page-38-0"></span>周辺機器の取り付け方法や注意事項を説明していま す。

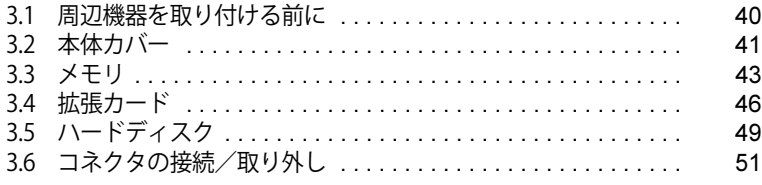

# <span id="page-39-2"></span><span id="page-39-0"></span>3.1 周辺機器を取り付ける前に

ここでは、周辺機器を取り付ける前に知っておいていただきたいことを説明しています。 必ずお読みください。

## <span id="page-39-1"></span>**3.1.1 注意事項**

- お使いになる周辺機器のマニュアルもあわせてご覧ください。
- 電源を切った直後は、パソコン本体内部が熱くなっています。電源を切り、電源ケーブルを抜 いた後、充分に待ってから作業を始めてください。 やけどの原因となります。
- 操作に必要な箇所以外は触らないでください。故障の原因となります。
- 周辺機器の取り付け/取り外しは、Windowsのセットアップが完了してから行ってください。
- お使いになる周辺機器によっては、取り付けた後にドライバーなどのインストールや設定が必 要な場合があります。詳しくは周辺機器のマニュアルをご覧ください。
- 一度に取り付ける周辺機器は1つだけにしてください。一度に複数の周辺機器を取り付けると、 ドライバーのインストールなどが正常に行われないことがあります。1つの周辺機器の取り付 けが終了して、動作確認を行った後、別の周辺機器を取り付けてください。
- 一般的には周辺機器の電源を入れてからパソコン本体の電源を入れ、パソコン本体の電源を 切ってから周辺機器の電源を切ります。ただし、周辺機器によっては逆の順序が必要な場合が あります。詳しくは周辺機器のマニュアルをご覧ください。

# <span id="page-40-3"></span><span id="page-40-0"></span>3.2 本体カバー

パソコン本体内部に周辺機器を取り付けたり取り外したりする場合には、本体カバーを 取り外す必要があります。ここでは本体カバーの取り付け/取り外し方法について説明 しています。必ず[「3.1 周辺機器を取り付ける前に」\(→P.40\)](#page-39-2) をお読みになってから 作業をしてください。

## <span id="page-40-1"></span>**3.2.1 注意事項**

- ●本体カバーを取り外す、または取り付けるときは、必ずパソコン本体の電源を切り、メインス イッチをオフ(「○」側)に切り替えて電源ケーブルを抜いてください。電源の切り方につい ては[、「2.5.2 電源を切る」\(→P.27\)を](#page-26-1)ご覧ください。 また、本体カバーを取り外した状態では、電源ケーブルをパソコン本体に接続しないでください。
- 作業はパソコン本体が滑らないような平らな台の上で行ってください。
- パソコン本体を横に倒す必要があります。充分なスペースを確保してください。
- <span id="page-40-4"></span>● プラスドライバーを用意してください。

## <span id="page-40-2"></span>**3.2.2 本体カバーを取り外す**

- 1 パソコン本体および接続されている周辺機器の電源を切り、メインスイッチをオ フ(「○」側)に切り替えて電源ケーブルを抜きます。
- 2 フット (→P.11) を取り付けている場合は、フットを取り外します。
- 3 パソコン本体を横置きにします。
- 4 (1) パソコン本体背面のネジ (1ヶ所) を緩め、(2) 本体カバーをパソコン本体 前面側にスライドさせてから上に持ち上げて取り外します。 お使いの機種により、本体カバーの取り外しが固く感じる場合があります。

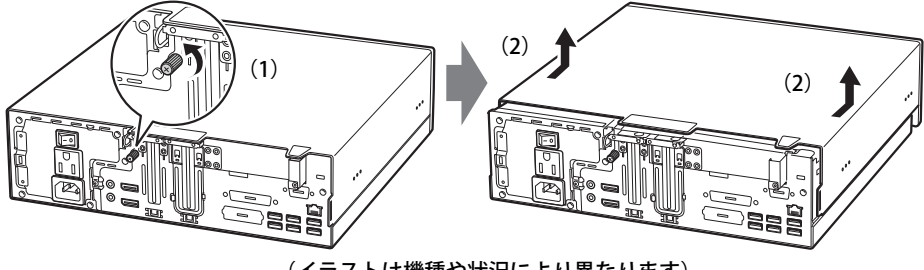

(イラストは機種や状況により異なります)

## <span id="page-41-0"></span>**3.2.3 本体カバーを取り付ける**

<span id="page-41-1"></span>1 線に合わせて本体カバーをまっすぐに下ろし、本体背面側にスライドさせます。

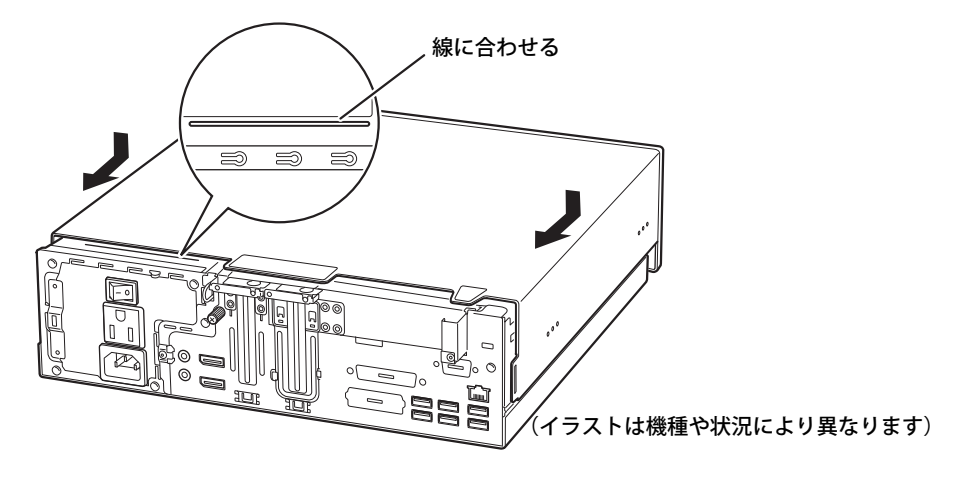

2 ネジ (1ヶ所) で固定します。

# <span id="page-42-3"></span><span id="page-42-0"></span>3.3 メモリ

ここでは、本パソコンにメモリを取り付ける方法について説明しています。 必ず[「3.1 周辺機器を取り付ける前に」\(→P.40\)](#page-39-2)をお読みになってから作業をしてく ださい。

## <span id="page-42-1"></span>**3.3.1 注意事項**

- メモリを取り付ける、または取り外すときは、必ずパソコン本体の電源を切り、メインスイッ チをオフ(「○」側)に切り替えて電源ケーブルを抜いてください。電源の切り方については、 [「2.5.2 電源を切る」\(→P.27\)を](#page-26-1)ご覧ください。
- メモリは静電気に対して非常に弱い部品で構成されており、人体にたまった静電気により破壊 される場合があります。メモリを取り扱う前に、一度金属質のものに手を触れて、静電気を放 電してください。
- メモリはふちを持ち、端子やICなどそれ以外の箇所に触れないようにしてください。また、メ モリに強い力をかけないようにしてください。故障や接触不良の原因となります。
- メモリは何度も抜き差ししないでください。故障の原因となります。
- メモリ増設後、本パソコンの起動に時間がかかる場合がありますが、「FUJITSU」ロゴが表示さ れるまでそのままお待ちください。

## <span id="page-42-2"></span>**3.3.2 取り付けられるメモリ**

メモリを増設するときは、次の表でメモリの容量とメモリスロットの組み合わせを確認し、正し く取り付けてください。この表の組み合わせ以外で、メモリを取り付けないでください。

#### **POINT**

- メモリスロットの順番は、パソコン本体外側からCPU側に向かって、スロット1→スロット4と なります。
- ▶ メモリを増設する場合は、富士通純正品をご購入ください。また、その他すべてのメモリの動 作を保証するものではありません。

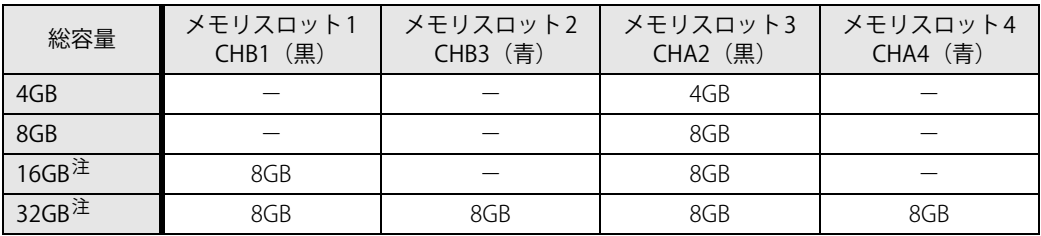

<span id="page-42-4"></span>注 : 次の場合は、最大8GBまでのメモリ容量でお使いください。 -「フラッシュメモリディスク128GB+500GB」搭載機種

## <span id="page-43-0"></span>**3.3.3 メモリを取り付ける**

- **1** 体カバーを取り外します[\(→P.41\)。](#page-40-4)
- 2 メモリを取り付けるメモリスロットにメモリが取り付けられている場合は取り外 します。

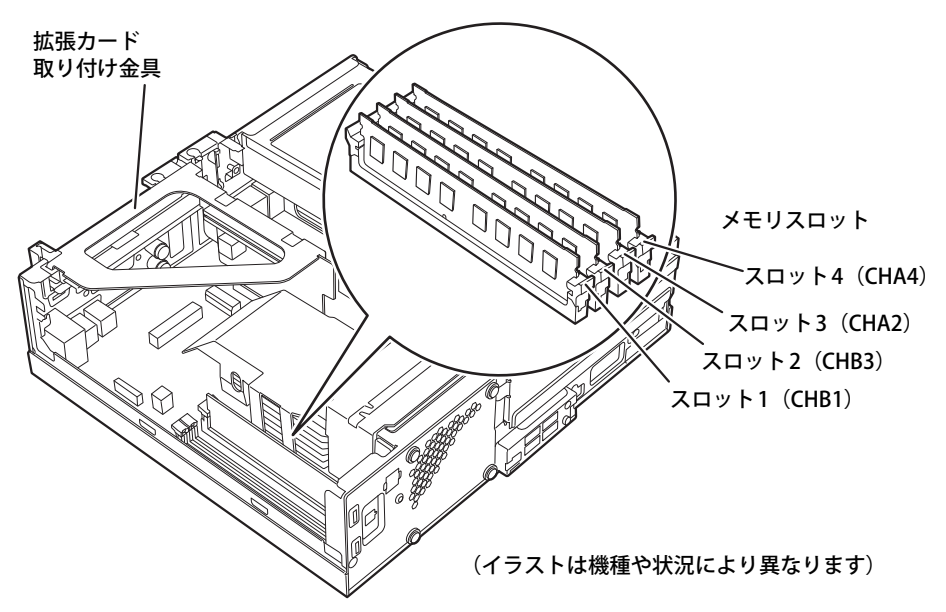

- ●メモリスロットにメモリが取り付けられている場合
	- 1. メモリスロットの片側のフック(パソコン本体背面側)をゆっくりと外側に開いて、 メモリの固定を解除します。
	- 2. メモリのふちを持って真上にまっすぐ引き抜きます。

### 重 要

▶ フックを勢いよく開かないでください。フックを勢いよく開くとメモリが飛び出し、故障の原 因となります。

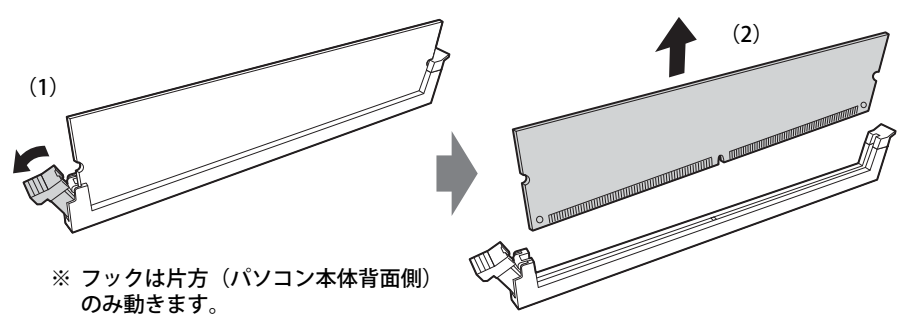

- ●メモリスロットにメモリが取り付けられていない場合 メモリスロットの片側のフック(パソコン本体背面側)を外側に開きます。
- ●拡張カードを取り付けている場合 スロット3 (CHA2)、スロット4 (CHA4) にメモリを取り付けるときに、「拡張カード取 り付け金具」を取り外す必要があります。
- 3 メモリを取り付けます。
	- 1. メモリの切り欠き部とメモリスロットの突起を合わせて真上から差し込みます。
	- 2. メモリスロットの片側のフック(パソコン本体背面側)が閉じてメモリを固定するま で、押し込みます。フックがメモリを固定していることを確認してください。

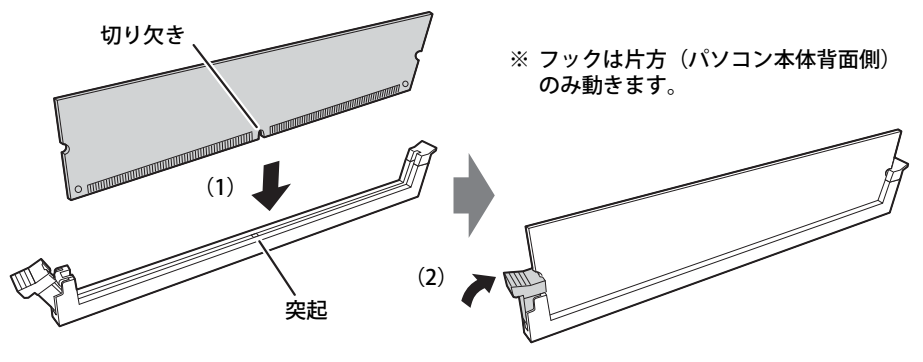

(突起の位置は機種により異なります)

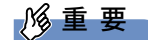

- ▶ メモリがうまく取り付けられないときは、無理に取り付けず、いったんメモリを抜いてからも う一度メモリを取り付けてください。
- 4 本体カバーを取り付けます [\(→P.42\)](#page-41-1)。
- 5 BIOSセットアップを起動して、メモリが正しく認識されていることを確認します。 『製品ガイド(共通編)』の「2章 BIOS」―「BIOSセットアップの操作のしかた」をご覧に なり、「メイン」メニュー→「システム情報」を表示してメモリ容量を確認してください。

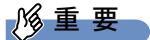

▶ メモリが正しく取り付けられていないと、電源を入れたときにエラーメッセージが表示された り、画面に何も表示されなかったりすることがあります。 その場合は電源ボタンを4秒以上押して本パソコンの電源を切り、メインスイッチをオフ (「○」側)に切り替えて電源ケーブルを抜いてからメモリを取り付け直してください。 それでも本パソコンが起動しない場合は、故障している可能性があります。「富士通ハード ウェア修理相談センター」、またはご購入元にご連絡ください。

## <span id="page-44-0"></span>**3.3.4 メモリを取り外す**

メモリを取り外す場合も、取り付ける手順をご覧ください。

#### 重 要

- ▶ 取り外したメモリは、静電気防止袋に入れて大切に保管してください。
- ▶ 空きメモリスロットは、フックを閉じた状態にしておいてください。

## <span id="page-45-2"></span><span id="page-45-0"></span>3.4 拡張カード

本パソコンに拡張カードを取り付けると、本パソコンの機能を拡張できます。ここでは 拡張カードの取り付け/取り外しについて説明しています。

取り付ける拡張カードのマニュアルもあわせてご覧ください。また、拡張スロットの空 き数や仕様については[、「5.1 本体仕様」\(→P.60\)](#page-59-1)をご覧ください。

必ず[「3.1 周辺機器を取り付ける前に」\(→P.40\)](#page-39-2) をお読みになってから作業をしてく ださい。

## <span id="page-45-1"></span>**3.4.1 注意事項**

- 拡張カードを取り付ける、または取り外すときは、必ずパソコン本体の電源を切り、メインス イッチをオフ(「○」側)に切り替えて電源ケーブルを抜いてください。電源の切り方につい ては[、「2.5.2 電源を切る」\(→P.27\)を](#page-26-1)ご覧ください。
- 拡張カードは静電気に対して非常に弱い部品で構成されており、人体にたまった静電気により 破壊される場合があります。拡張カードを取り扱う前に、一度金属質のものに手を触れて、静 電気を放電してください。
- ●拡張カードに起動ROMが搭載されている場合、拡張カードの取り付けや取り外しを行うと起動 デバイスの優先順位が変わるため、本パソコンが起動できなくなることがあります。『製品ガイ ド(共通編)』の「2章 BIOS」―「起動デバイスを変更する」をご覧になり、起動デバイスの設 定をしてください。
- 増設する拡張カードに起動ROM (BIOS) が搭載されている場合、その種類や増設数により、 システム起動時にエラーメッセージが表示され、起動できない場合があります。この場合は、 増設する拡張カードのBIOSを無効にすることにより、現象を回避できることがあります。増 設する拡張カードのBIOSを無効にする方法は、拡張カードのマニュアルをご覧ください。
- ご購入時の構成によっては、使用できない拡張スロットがあります。
- 拡張カードを取り付けない拡張スロットには、必ずスロットカバーを取り付けてお使いください。
- 拡張カードスロットに供給できる電力は、「PCI Express x1スロットは10W」となります。 次の合計電源供給量を守ってご使用ください。
	- ・PCI Express x1拡張スロット搭載機種:1スロットあたり10W以下

## <span id="page-46-0"></span>**3.4.2 拡張カードを取り付ける**

- **1 本体カバーを取り外します[\(→P.41\)](#page-40-4)。**
- 2 パソコン本体背面のスロットカバー金具を固定しているネジを外し、スロットカ バーロックを矢印の方向に持ち上げます。

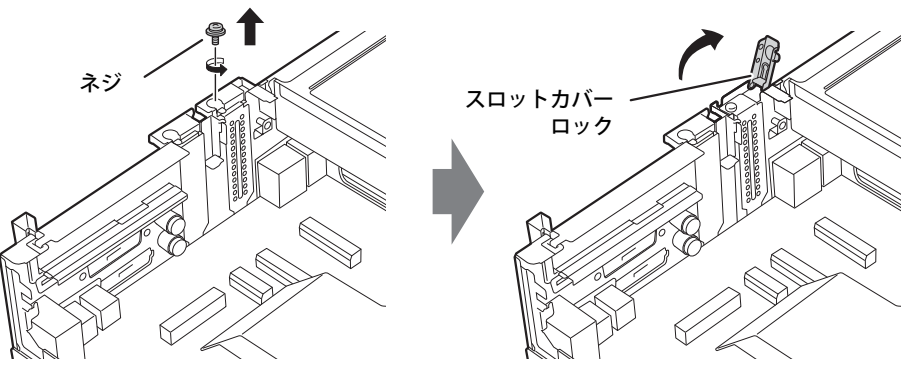

(イラストは機種や状況により異なります)

3 スロットカバー金具を真上にまっすぐ引き抜きます。

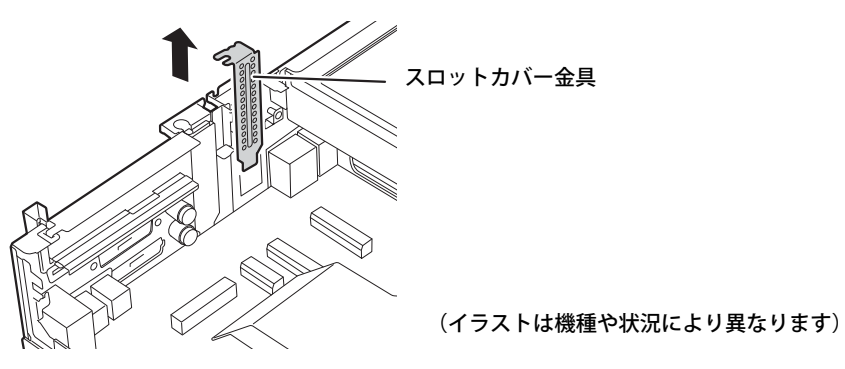

4 拡張カードを取り付け、スロットカバーロックを倒します。

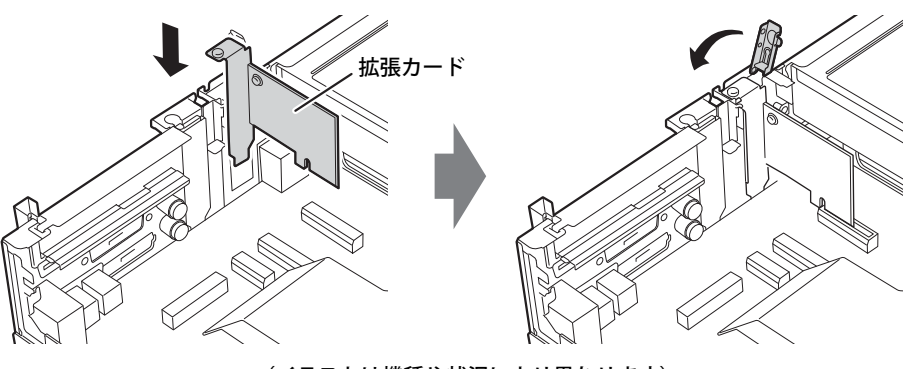

(イラストは機種や状況により異なります)

5 ネジを締めて拡張カードを固定します。

 $6$  本体カバーを取り付けます [\(→P.42\)](#page-41-1)。

## 重 要

▶ 拡張カードが正しく取り付けられていないと、電源を入れたときにエラーメッセージが表示さ れたり、画面に何も表示されなかったりすることがあります。 その場合は電源ボタンを4秒以上押して本パソコンの電源を切り、メインスイッチをオフ (「○」側)に切り替えて電源ケーブルを抜いてから拡張カードを取り付け直してください。 それでも拡張カードが正常に機能しない場合は、故障している可能性があります。「富士通 ハードウェア修理相談センター」、またはご購入元にご連絡ください。

## <span id="page-47-0"></span>**3.4.3 拡張カードを取り外す**

拡張カードを取り外す場合は[、「3.4.2 拡張カードを取り付ける」\(→P.47\)を](#page-46-0)ご覧になり、「ス ロットカバー」と「拡張カード」を読み替えて作業してください。

# <span id="page-48-2"></span><span id="page-48-0"></span>3.5 ハードディスク

ここでは、ハードディスクのフォーマット手順について説明します。

## <span id="page-48-1"></span>**3.5.1 ハードディスクをフォーマットする**

「ディスクの管理」でハードディスクの領域を設定し、フォーマットします。

- 1 次の操作を行います。
	- ●Windows 11の場合
		- 1.「スタート」ボタン→画面右上の「すべてのアプリ」→「Windows ツール」の順にク リックします。
	- ●Windows 10の場合
		- 1. 管理者アカウントでサインインします。
		- 2. 「コントロールパネル」ウィンドウ[\(→P.7\)](#page-6-1) を表示します。
		- 3.「システムとセキュリティ」→「管理ツール」の順にクリックします。
- 2 「コンピューターの管理」をダブルクリックします。 「コンピューターの管理」ウィンドウが表示されます。
- 3 ウィンドウ左のツリーメニューで「記憶域」の「ディスクの管理」をクリックし ます。

「ディスクの初期化」ウィンドウが表示されます。

#### $\wp$  POINT

- ▶ ディスクがあらかじめ初期化されている場合は、「ディスクの初期化」ウィンドウは表示され ません。
- ▶ 「ディスクの初期化」ウィンドウが表示されない場合は、初期化するディスクの名称上で右ク リックし、「ディスクの初期化」を選択すると、「ディスクの初期化」ウィンドウが表示されます。
- 4 「ディスクの選択」に表示されているディスクがフォーマット対象のディスクであ ることを確認のうえ、チェックボックスにチェックを付けます。

#### $P$  POINT

- ▶ 「ディスクの初期化」ではパーティション スタイルをGPT(GUIDパーティションテーブル)に 設定することをお勧めします。
- 5 「OK」をクリックします。
- 6 画面に表示されたハードディスクの未割り当て領域を右クリックし、「新しいシン プル ボリューム」をクリックします。

7 「新しいシンプル ボリューム ウィザード」が表示されたら、メッセージに従って 必要な設定を行いフォーマットします。

## 修重要

▶ 「クイックフォーマットする」にチェックを付けていない場合は、フォーマット終了まで長時間 かかります。時間に余裕をもって作業を行ってください。

## <span id="page-50-4"></span><span id="page-50-0"></span>3.6 コネクタの接続/取り外し

ここでは、周辺機器を接続したり、取り外したりする一般的な方法について説明してい ます。

接続する周辺機器やケーブルのマニュアルもあわせてご覧ください。また、それぞれの コネクタの仕様については[、「5.1 本体仕様」\(→P.60\)](#page-59-1)をご覧ください。 必ず[「3.1 周辺機器を取り付ける前に」\(→P.40\)](#page-39-2) をお読みになってから作業をしてく

ださい。

## <span id="page-50-1"></span>**3.6.1 注意事項**

- ご購入時の構成によっては、記載されているコネクタの一部は搭載されていません。
- 周辺機器のコネクタの形状によっては、接続できなかったり、隣接するコネクタに接続された 周辺機器と干渉したりする場合があります。周辺機器を接続する前に確認してください。
- <span id="page-50-3"></span>● 周辺機器によっては、接続したり取り外したりするときに、コネクタの仕様にかかわらずパソ コン本体の電源を切る必要があるものがあります。詳しくは周辺機器のマニュアルをご覧くだ さい。

## <span id="page-50-2"></span>**3.6.2 ディスプレイコネクタ**

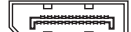

 $\lfloor$   $\equiv$   $\equiv$ 

DisplayPortコネクタ

HDMI出力端子

ディスプレイを接続します。パソコン本体の電源を切ってから接続してください。

## **■ 接続する**

- 1 パソコン本体の電源を切ります。
- 2 ディスプレイコネクタに、ディスプレイのケーブルを接続します。 コネクタの形を互いに合わせまっすぐに差し込んでください。
- 3 ディスプレイの電源を入れてから、パソコン本体の電源を入れます。

**■ 取り外す**

#### 重 要

▶ マルチディスプレイ機能 [\(→P.19\)](#page-18-2) をお使いになっている場合は、取り外すディスプレイに画 面が表示されないようにしてからディスプレイを取り外してください。

**□ DisplayPortコネクタ**

- 1 パソコン本体の電源を切ってから、ディスプレイの電源を切ります。
- 2 ケーブルのリリースボタンを押しながら、まっすぐに引き抜きます。 リリースボタンを押すことでツメが引っ込み、パソコン本体から外れます。

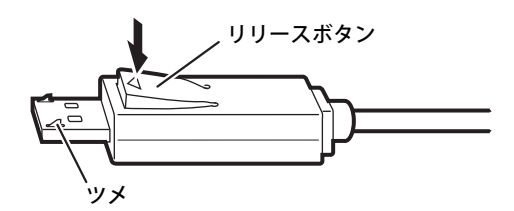

**□ HDMI出力端子**

- 1 パソコン本体の電源を切ってから、ディスプレイの電源を切ります。
- <span id="page-51-1"></span>2 ケーブルのコネクタをまっすぐに引き抜きます。

## <span id="page-51-0"></span>**3.6.3 USBコネクタ**

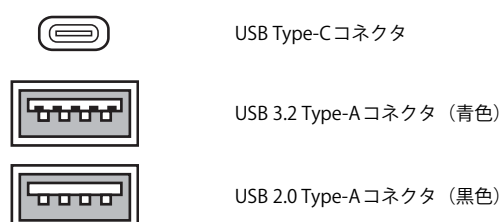

USB対応周辺機器を接続します。パソコン本体の電源を入れたまま接続、取り外しできます。

### **■ 接続する**

1 USBコネクタに、USB対応周辺機器のケーブルを接続します。 コネクタの形を互いに合わせまっすぐに差し込んでください。

### **■ 取り外す**

#### 重 要

- ▶ USB対応周辺機器によっては、取り外す前に「ハードウェアの安全な取り外し」の操作が必要 になる場合があります。詳しくはお使いのUSB対応周辺機器のマニュアルをご覧ください。
- 1 「ハードウェアの安全な取り外し」が必要な場合は次の操作を行います。
	- 1. 通知領域の「ハードウェアの安全な取り外し」アイコン(同)をクリックします。 2. 取り外すデバイスをクリックし、表示されるメッセージに従ってデバイスを停止します。
- 2 ケーブルのコネクタをまっすぐに引き抜きます。

## <span id="page-52-0"></span>**3.6.4 オーディオ端子**

<span id="page-52-2"></span>オーディオ機器を接続します。パソコン本体の電源を入れたまま接続、取り外しできます。

## 重 要

▶ マイク・ヘッドホン・ヘッドセット兼用端子やラインアウト端子にオーディオ機器を接続したり 取り外したりするときは、オーディオ機器の再生音量を小さくするか、再生を停止してください。

#### $\heartsuit$  POINT

▶ お使いになるオーディオ端子の位置については[、「1章 各部名称」\(→P.10\)を](#page-9-2)ご覧ください。

#### **■ 接続する**

1 オーディオ端子に、オーディオ機器のケーブルを接続します。 まっすぐに差し込んでください。

#### **■ 取り外す**

<span id="page-52-3"></span>1 ケーブルのコネクタをまっすぐに引き抜きます。

## <span id="page-52-1"></span>**3.6.5 LANコネクタ**

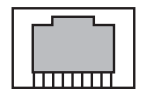

LANケーブルを接続します。パソコン本体の電源を入れたまま接続、取り外しできます。 ただし、電源を入れたまま接続すると、LANが使用可能になるまで時間がかかる場合があります。 LEDの意味は、次のとおりです。

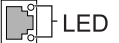

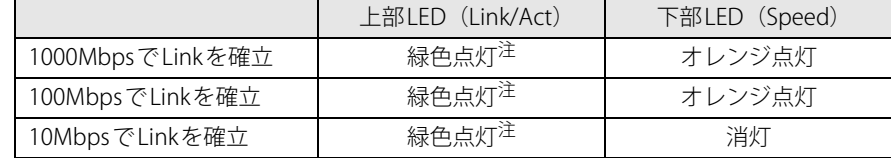

<span id="page-52-4"></span>注:データ転送中は緑色点滅

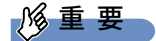

▶ 1000BASE-Tの通信を行うためには、1000BASE-Tに対応したネットワーク機器とエンハンスド カテゴリー5(カテゴリー 5E)以上のLANケーブルを使用してください。

## **■ 接続する**

## 1 LANコネクタにネットワーク機器のケーブルを接続します。 コネクタの形を互いに合わせ、「カチッ」と音がするまでまっすぐに差し込んでください。

#### **■ 取り外す**

1 コネクタのツメを押さえながら、LANケーブルをまっすぐに引き抜きます。

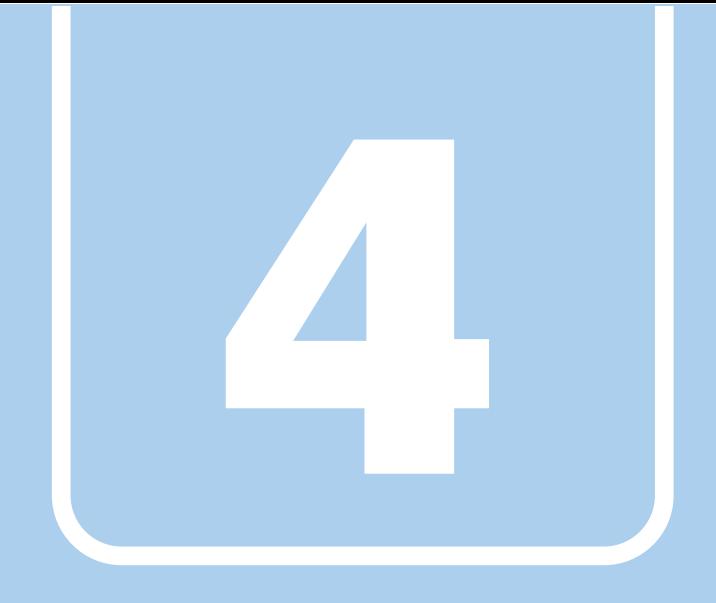

**第4章**

# お手入れ

<span id="page-54-1"></span><span id="page-54-0"></span>快適にお使いいただくためのお手入れ方法を説明し ています。

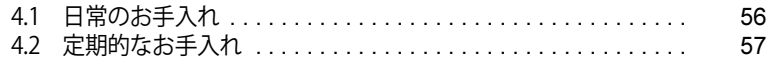

# <span id="page-55-0"></span>4.1 日常のお手入れ

パソコン本体や周辺機器を長時間使用していると、汚れが付いたり、ほこりがたまった りします。ここでは、日常のお手入れのしかたを説明しています。

## <span id="page-55-1"></span>**4.1.1 パソコン本体、キーボード、マウスの表面の汚れ**

乾いた柔らかい布で拭き取ってください。

汚れがひどい場合は、水または水で薄めた中性洗剤を含ませた布を、固く絞って拭き取ってくださ い。中性洗剤を使用して拭いた場合は、水に浸した布を固く絞って中性洗剤を拭き取ってください。

## 重 要

- ▶ 拭き取るときは、内部に水が入らないよう充分に注意してください。
- ▶ シンナーやベンジンなど揮発性の強いものや、化学ぞうきんは使わないでください。損傷する 原因となります。

## **■ キーの間のほこり**

キーボードのキーの間のほこりは、柔らかいブラシなどを使って取り除いてください。

## 重 要

- ▶ ゴミは吹き飛ばして取らないでください。キーボード内部にゴミが入り、故障の原因となります。
- ▶ 掃除機などを使って、キーを強い力で引っ張らないでください。
- ▶ 毛先が抜けやすいブラシは使用しないでください。キーボード内部にブラシの毛などの異物が 入り、故障の原因となります。

## <span id="page-56-0"></span>4.2 定期的なお手入れ

長期間パソコンを使用していると、通風孔やパソコン内部にほこりがたまります。ほこ りがたまった状態で使用し続けると、故障の原因となりますので、定期的にお手入れを してください。

## <span id="page-56-1"></span>**4.2.1 注意事項**

- お手入れをする場合は、パソコン本体および接続されている機器の電源を切り、電源プラグを コンセントから抜いた後に行うようにしてください。 この手順を守らずに作業を行うと、感電・火災または故障の原因となります。 電源の切り方については[、「2.5.2 電源を切る」\(→P.27\)を](#page-26-1)ご覧ください。
- 清掃時には、ほこりなどを口や鼻から吸い込まないように、窓を開けたり、換気扇を回したり するなどして、充分に換気してください。
- 洗剤を使用しないでください。故障の原因となります。
- 清掃時に破損した場合は、保証期間にかかわらず修理は有償となります。取り扱いについて は、充分にご注意ください。
- パソコン本体内部のお手入れをする前に、一度金属質のものに手を触れたり金属質のものに掃 除機の吸引口先端を触れさせたりして、静電気を放電してください。 パソコン本体内部は静電気に対して非常に弱い部品で構成されており、掃除機の吸引口や人体 にたまった静電気によって破壊される場合があります。

## <span id="page-56-2"></span>**4.2.2 パソコン本体外部のほこりを取る**

パソコン本体の通風孔(吸気や排気)、光学ドライブなどの開孔部にほこりがたまると、故障の 原因となります。

通風孔などに付着したほこりは、掃除機で吸い取ってください。

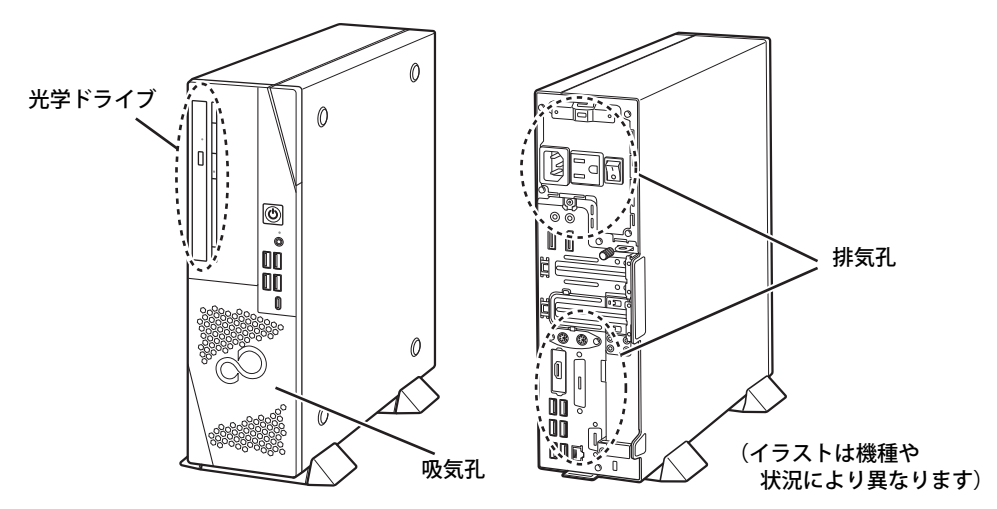

## <span id="page-57-0"></span>**4.2.3 パソコン本体内部のほこりを取る**

パソコン本体内部や通風孔などにほこりがたまった状態で使い続けると、パソコン本体内部に熱 がこもり、故障の原因となります。

パソコン本体内部や通風孔のほこりは、掃除機で吸い取ってください。

重 要

- ▶ パソコン本体内部の突起物には、手を触れないでください。けがや故障の原因となります。
- 1 本体カバーを取り外します[\(→P.41\)](#page-40-4)。
- 2 パソコン本体内部のほこりを、掃除機で吸い取ります。 イラスト点線部はほこりのたまりやすい場所です。

## 重 要

- ▶ ヒートシンクに掃除機の吸引口を強くぶつけたり、綿棒やつまようじを使用してほこりを取っ たりしないでください。ヒートシンクが変形する場合があります。
- ▶ イラストで示している場所以外には触れないようにしてください。故障の原因となります。

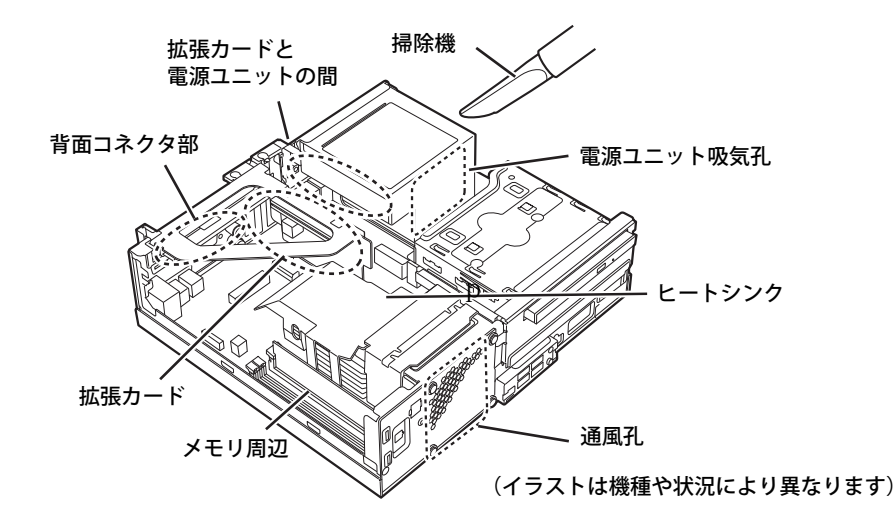

3 本体カバーを取り付けます [\(→P.42\)](#page-41-1)。

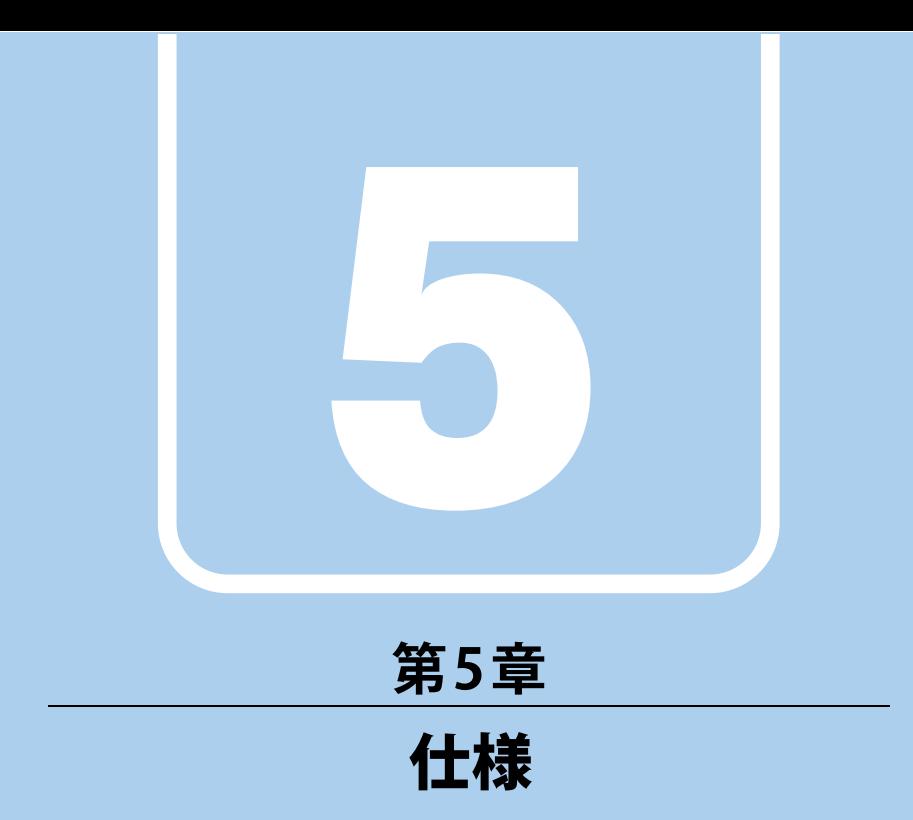

## <span id="page-58-1"></span><span id="page-58-0"></span>本製品の仕様を記載しています。

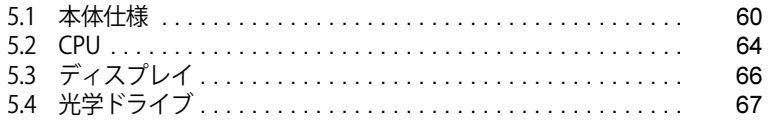

# <span id="page-59-1"></span><span id="page-59-0"></span>5.1 本体仕様

次の対応表で、お使いの機種に搭載されているCPUと対応した列をご確認ください。

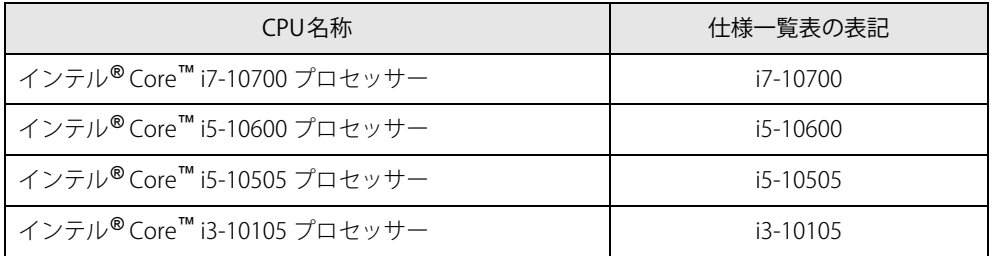

## <span id="page-60-0"></span>**5.1.1 ESPRIMO D7011/KX**

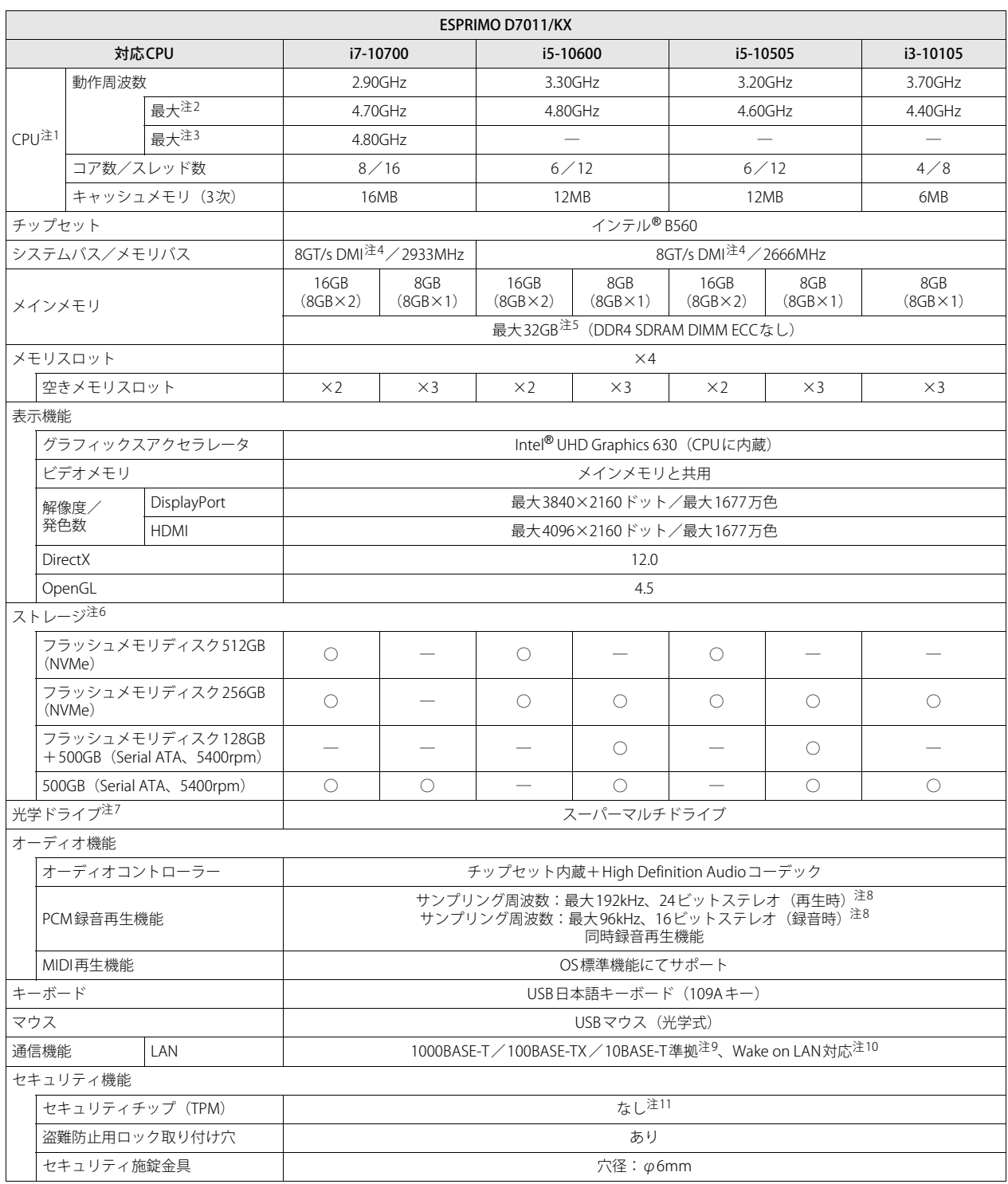

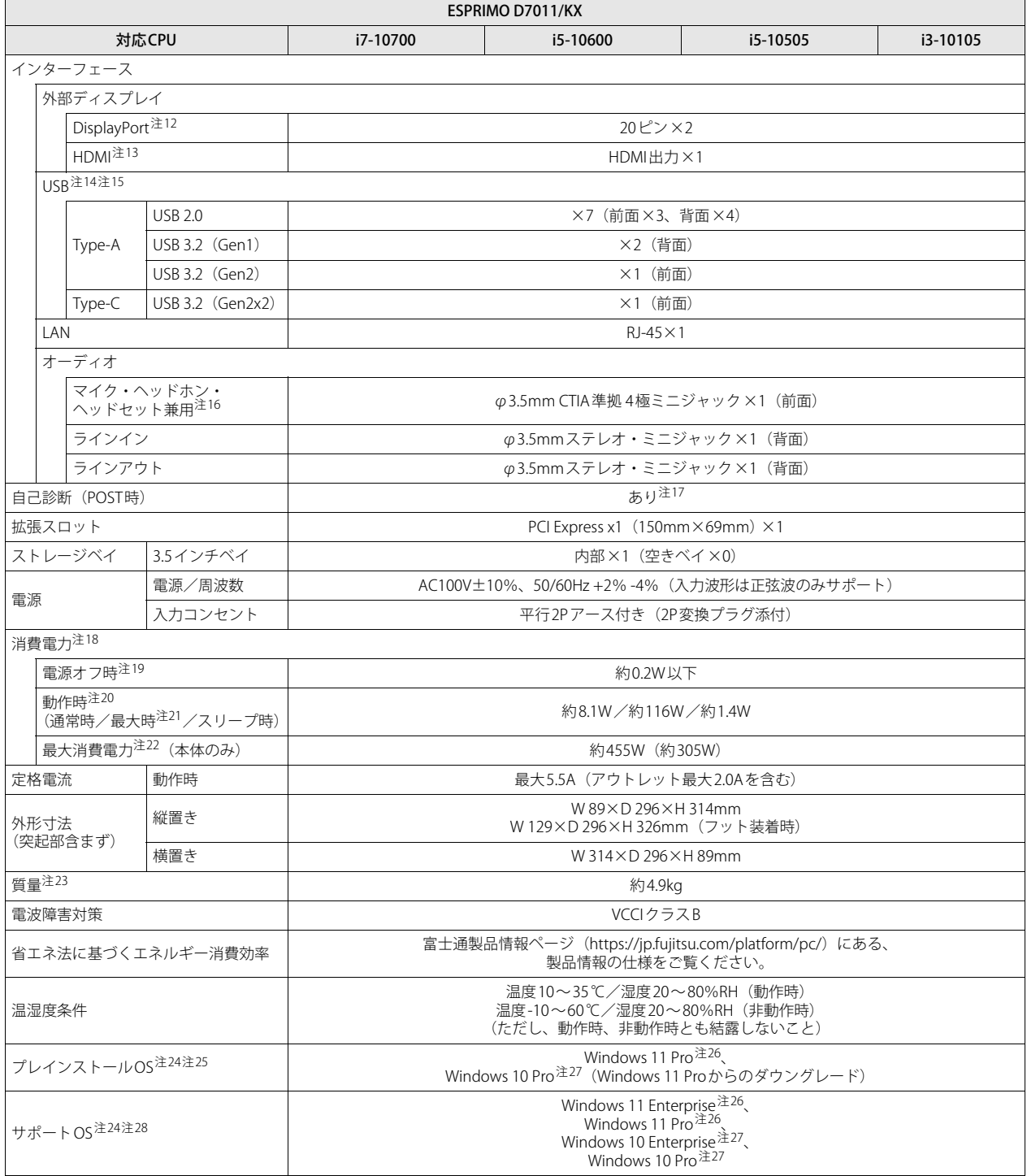

本パソコンの仕様は、改善のために予告なく変更することがあります。あらかじめご了承ください。

- <span id="page-62-0"></span>注1 :・ アプリによっては、CPU名表記が異なる場合があります。
- ・ 本パソコンに搭載されているCPUで使用できる主な機能については[、「5.2 CPU」\(→P.64\)を](#page-63-1)ご覧ください。
- <span id="page-62-1"></span>注2 : インテル®ターボ・ブースト・テクノロジー 2.0 [\(→P.64\)](#page-63-2)動作時。
- <span id="page-62-2"></span>注3 : インテル® ターボブースト・マックス・テクノロジー 3.0 [\(→P.64\)](#page-63-3) 動作時。
- <span id="page-62-3"></span>注4 : DMIはDirect Media Interfaceの略です。
- <span id="page-62-4"></span>注5 : 次の場合は、最大8GBまでのメモリ容量でお使いください。
- ・「フラッシュメモリディスク128GB+500GB」搭載機種
- <span id="page-62-5"></span>注6 : 容量は、1GB=10003バイト換算値です。
- <span id="page-62-6"></span>注7 : 光学ドライブの仕様は、「5.4 光学ドライブ」(→P.67) をご覧ください。
- <span id="page-62-7"></span>注8 : 使用できるサンプリングレートは、アプリによって異なります。
- <span id="page-62-8"></span>注9 :・ 1000Mbpsは1000BASE-Tの理論上の最高速度であり、実際の通信速度はお使いの機器やネットワーク環境により変化します。
	- ・ 1000Mbpsの通信を行うためには、1000BASE-Tに対応したハブが必要となります。また、LANケーブルには、1000BASE-Tに対応したエン ハンスドカテゴリー 5 (カテゴリー 5E) 以上のLANケーブルを使用してください。
- <span id="page-62-9"></span>注10 :・ 1000Mbpsのネットワーク速度しかサポートしていないハブでは、Wake on LAN機能は使用できません。
- ・ Wake on LAN機能を使用する場合は、次の両方でリンク速度とデュプレックス共に自動検出可能な設定(オートネゴシエーション)にして ください。
	- 本パソコンの有線LANインターフェース
	- 本パソコンの有線LANインターフェースと接続するハブのポート
	- この両方が自動検出可能な設定になっていない場合、本パソコンが省電力状態や電源オフ状態のときにハブやポートをつなぎ変えたり、 ポートの設定を変えたりするとWake on LAN機能が動作しない場合があります。
	- スリープ状態からのWake on LAN機能を使用するには[、「■ WoL機能によるレジュームの設定を変更する」\(→P.25\)を](#page-24-3)ご覧ください。
	- ・ 休止状態および電源オフ状態からのWake on LAN機能を使用するには、『製品ガイド(共通編)』の「2章 BIOS」―「Wake on LANを有効に する」をご覧ください。
- <span id="page-62-10"></span>注11: チップセット内蔵のセキュリティ機能 (Intel® PTT) を使用することができます。
- <span id="page-62-11"></span>注12 : HDCPに対応しています。著作権保護された映像を再生する場合は、HDCP対応のデジタルディスプレイをお使いください。
- <span id="page-62-12"></span>注13 :・ HDMI端子のあるすべてのディスプレイへの表示を保証するものではありません。
	- ・ 市販のテレビとの連動機能はありません。
- <span id="page-62-13"></span>注14 :・ すべての対応周辺機器の動作を保証するものではありません。
	- ・ 長いUSBケーブルを使用してUSBデバイスを接続した場合、USBデバイスが正常に動作しないことがあります。この場合は、USB準拠の短い ケーブルをお試しください。
- <span id="page-62-14"></span>注15 : 外部から電源が供給されないUSB対応周辺機器を接続するときの消費電流の最大容量は次のとおりです。詳しくは、USB対応周辺機器のマニュ アルをご覧ください。
	- ・ USB 2.0 Type-Aは、1ポートにつき500mA
	- ・ USB 3.2(Gen1/Gen2) Type-Aは、1ポートにつき900mA
	- ・ USB 3.2(Gen2x2) Type-Cは、1ポートにつき5V/3.0A
- <span id="page-62-15"></span>注16 : マイクを使用する場合は、CTIA準拠のデバイスを接続してください。
- <span id="page-62-16"></span>注17 : 起動時の自己診断 (POST) で異常が見つかった場合に表示されるメッセージは、『製品ガイド (共通編)』の「3章 トラブルシューティング」ー 「■ 起動時に表示されるエラーメッセージ」をご覧ください。
- <span id="page-62-17"></span>注18 : ディスプレイの電源をアウトレットから供給しない場合の電力値です。
- <span id="page-62-18"></span>注19 : 消費電力を0にするには、メインスイッチをオフ(「○」側)に切り替えるか、電源ケーブルを抜いてください。
- <span id="page-62-19"></span>注20 :・ ご使用になる機器構成により値は変動します。
- ・ 標準構成でOSを起動させた状態での本体のみの測定値です。
- <span id="page-62-20"></span>注21 :・ 本パソコンで選択可能な最大構成で測定しています。
- ・ 測定プログラムは当社独自の高負荷テストプログラムを使用しています。
- <span id="page-62-21"></span>注22 : アウトレット:2A/200VAを含んだ値です。
- <span id="page-62-22"></span>注23 : お使いのパソコンの構成により質量が異なる場合があります。
- <span id="page-62-23"></span>注24 : 日本語64ビット版。
- <span id="page-62-24"></span>注25 : いずれかのOSがプレインストールされています。
- <span id="page-62-27"></span>注26 : Windows 11 22H2
- <span id="page-62-25"></span>注27 : Windows 10, November 2021 Update
- <span id="page-62-26"></span>注28 :・ 富士通は、本製品で「サポートOS」を動作させるために必要なBIOSおよびドライバーを提供しますが、すべての機能を保証するものでは ありません。
	- ・ サポートOSに関する最新の情報については、富士通製品情報ページ内にある「OS関連情報」[\(https://www.fmworld.net/biz/fmv/support/](https://www.fmworld.net/biz/fmv/support/os/) [os/\)](https://www.fmworld.net/biz/fmv/support/os/)をご覧ください。
	- ・ Windowsを新規にインストールする場合は、『製品ガイド(共通編)』の「付録2 Windowsの新規インストールについて」をご覧ください。 また、Windowsの新規インストールは、プレインストールOSよりも前のバージョンは使用しないでください。

# <span id="page-63-1"></span><span id="page-63-0"></span>5.2 CPU

### 本パソコンに搭載されているCPUで使用できる主な機能は、次のとおりです。

お使いのパソコン本体に搭載されているCPUの欄をご覧ください。

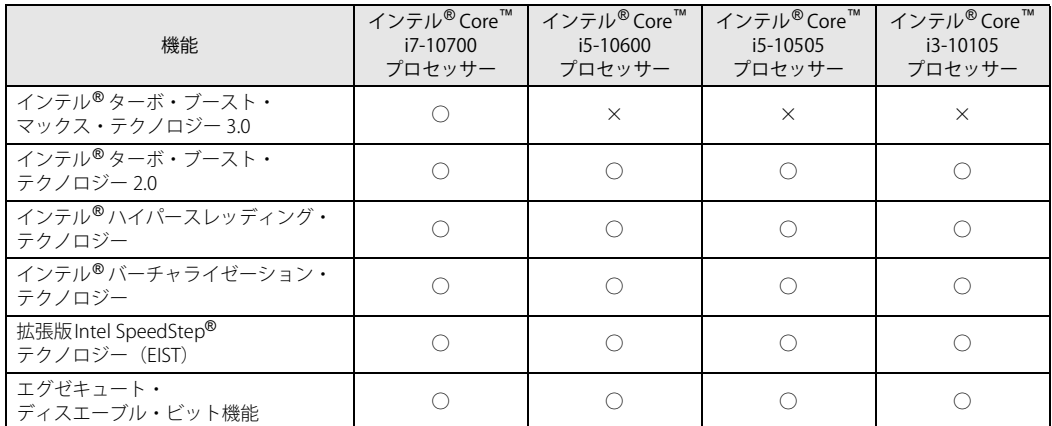

## <span id="page-63-3"></span>**■ インテル**®**ターボ ・ ブースト ・ マックス ・ テクノロジー 3.0**

インテル® ターボ・ブースト・マックス・テクノロジー 3.0は、最速のコアの動作周波数を大幅 に引き上げることで柔軟性を高め、プロセッサーの能力を最大限に引き出す機能です。

#### $P$  POINT

▶ OSおよびアプリの動作状況や設置環境などにより処理能力量は変わります。性能向上量は保 証できません。

## <span id="page-63-2"></span>**■ インテル**®**ターボ ・ ブースト ・ テクノロジー 2.0**

インテル®ターボ・ブースト・テクノロジー 2.0は、従来のマルチコアの使用状況にあわせてCPU が処理能力を自動的に向上させる機能に加え、高負荷時にパフォーマンスを引き上げるように最 適化された機能です。

#### $\rho$  point

▶ OSおよびアプリの動作状況や設置環境などにより処理能力量は変わります。性能向上量は保 証できません。

## **■ インテル**® **ハイパースレッディング ・ テクノロジー**

インテル® ハイパースレッディング・テクノロジーは、OS上で物理的な1つのCPUコアを仮想的 に2つのCPUのように見せることにより、1つのCPUコア内でプログラムの処理を同時に実行し、 CPUの処理性能を向上させる機能です。複数のアプリを同時に使っている場合でも、処理をス ムーズに行うことが可能です。

この機能はご購入時には有効に設定されています。設定はBIOSセットアップで変更できます。 『BIOSセットアップメニュー 一覧』の「詳細」メニューをご覧ください。

### $\heartsuit$  POINT

▶ OSおよびアプリの動作状況や設置環境などにより処理能力量は変わります。性能向上量は保 証できません。

## **■ インテル**® **バーチャライゼーション ・ テクノロジー**

インテル® バーチャライゼーション・テクノロジーは、本機能をサポートするVMM(仮想マシン モニター)をインストールすることによって、仮想マシンの性能と安全性を向上させるための機 能です。

この機能はご購入時には有効に設定されています。設定はBIOSセットアップで変更できます。 『BIOSセットアップメニュー 一覧』の「詳細」メニューをご覧ください。

## **■ 拡張版Intel SpeedStep**® **テクノロジー (EIST)**

拡張版Intel SpeedStep® テクノロジーは、実行中のアプリのCPU負荷に合わせて、Windowsが CPUの動作周波数および動作電圧を自動的に低下させる機能です。

### $\heartsuit$  POINT

▶ この機能により本パソコンの性能が低下することがあります。

### **■ エグゼキュート ・ ディスエーブル ・ ビット機能**

エグゼキュート・ディスエーブル・ビット機能は、Windowsのデータ実行防止(DEP)機能と連 動し、悪意のあるプログラムが不正なメモリ領域を使用すること(バッファー・オーバーフロー 脆弱性)を防ぎます。

データ実行防止 (DEP)機能がウイルスやその他の脅威を検出した場合、「「アプリ名称」は動作を 停止しました」という画面が表示されます。「プログラムの終了」をクリックし、表示される対処 方法に従ってください。

# <span id="page-65-2"></span><span id="page-65-0"></span>5.3 ディスプレイ

## <span id="page-65-1"></span>**5.3.1 解像度**

本パソコンが出力可能な解像度です。 お使いのディスプレイが対応している解像度のみ表示できます。

## $\heartsuit$  POINT

- ▶ お使いのディスプレイのマニュアルをご覧になり、表示可能な解像度を確認してください。 発色数は「32ビット」(約1677万色)です。
- 解像度 | リフレッシュレート (Hz) | インプリット 備考 1024×768 60  $1280 \times 1024$  60  $1360 \times 768$  60  $1440 \times 900$  60  $1600 \times 900$  60 1600×1200 60 1680×1050 60 1920×1080 60 1920×1200 60 \*注 1920×1440 60 2560×1440 60  $2560 \times 1600$  60 3840×2160 60 \*/30 \*\* PPを使用する場合 \*\*HDMIを使用する場合 4096×2160 24 HDMIを使用する場合
- ▶ お使いのOSやディスプレイにより、表に記載のない解像度も選択可能な場合があります。

【表内の表記について】 DP : DisplayPort コネクタ HDMI : HDMI出力端子

<span id="page-65-3"></span>注 : DVI-D出力の最大サポート解像度は1920×1200ドット、60Hz (CVT RB: Coordinated Video Timings Reduced Blanking)です。

お使いのディスプレイがDVI-D入力での1920×1200ドット表示をCVT RBで対応していれば選択・表示できますが、 CVT RBではなく、Standard Timingsで対応している場合には選択できず、1920×1080、1680×1050などの解像度が 選択可能な解像度になります お使いのディスプレイのDVI-D入力の仕様については、ディスプレイメーカーに確認してください。

# <span id="page-66-1"></span><span id="page-66-0"></span>5.4 光学ドライブ

各数値は仕様上の最大値です。使用するディスクや状況によって異なる場合があります。

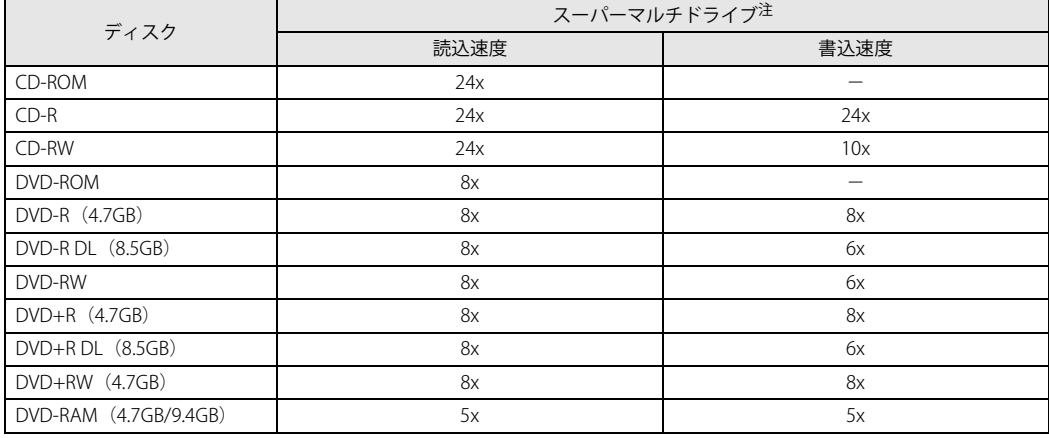

<span id="page-66-2"></span>注 : バッファーアンダーランエラー防止機能付

#### ESPRIMO D7011/KX

製品ガイド(機種別編) B6FK-8621-01 Z0-00

発 行 日 2022年9月 発行責任 富士通株式会社

〒105-7123 東京都港区東新橋1-5-2 汐留シティセンター

●このマニュアルの内容は、改善のため事前連絡なしに変更することがあります。 ●このマニュアルに記載されたデータの使用に起因する第三者の特許権および

その他の権利の侵害については、当社はその責を負いません。

●無断転載を禁じます。